$\triangleright$  IT and Digital

## **How to Complete a New Company Registration & Manage Users (Part 1)**

EV Make-Ready – New York & Massachusetts

November 27, 2023

nationalgrid

### **How to Complete a New Company Registration**

HOW TO COMPLETE A NEW COMPANY REGISTRATION

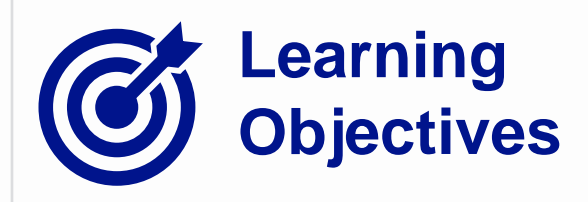

This module outlines the steps for completing a new company registration on the Vendor Registration Portal.

The **intended audience** for this module is as follows:

**TRADE PARTNER ADMIN** •

#### **By the end of this module, the user will be able to:**

- Complete EV Make-Ready Program company registration under following scenarios:
	- Begin with Program Approval Email
	- Begin with Vendor Registration portal
- Provide necessary information about the company and the administrator
- Select the Clean Energy Initiatives to participate in
- Complete the new company registration

#### **Trade Partner Admin vs. Non-Admin Trade Partner User**

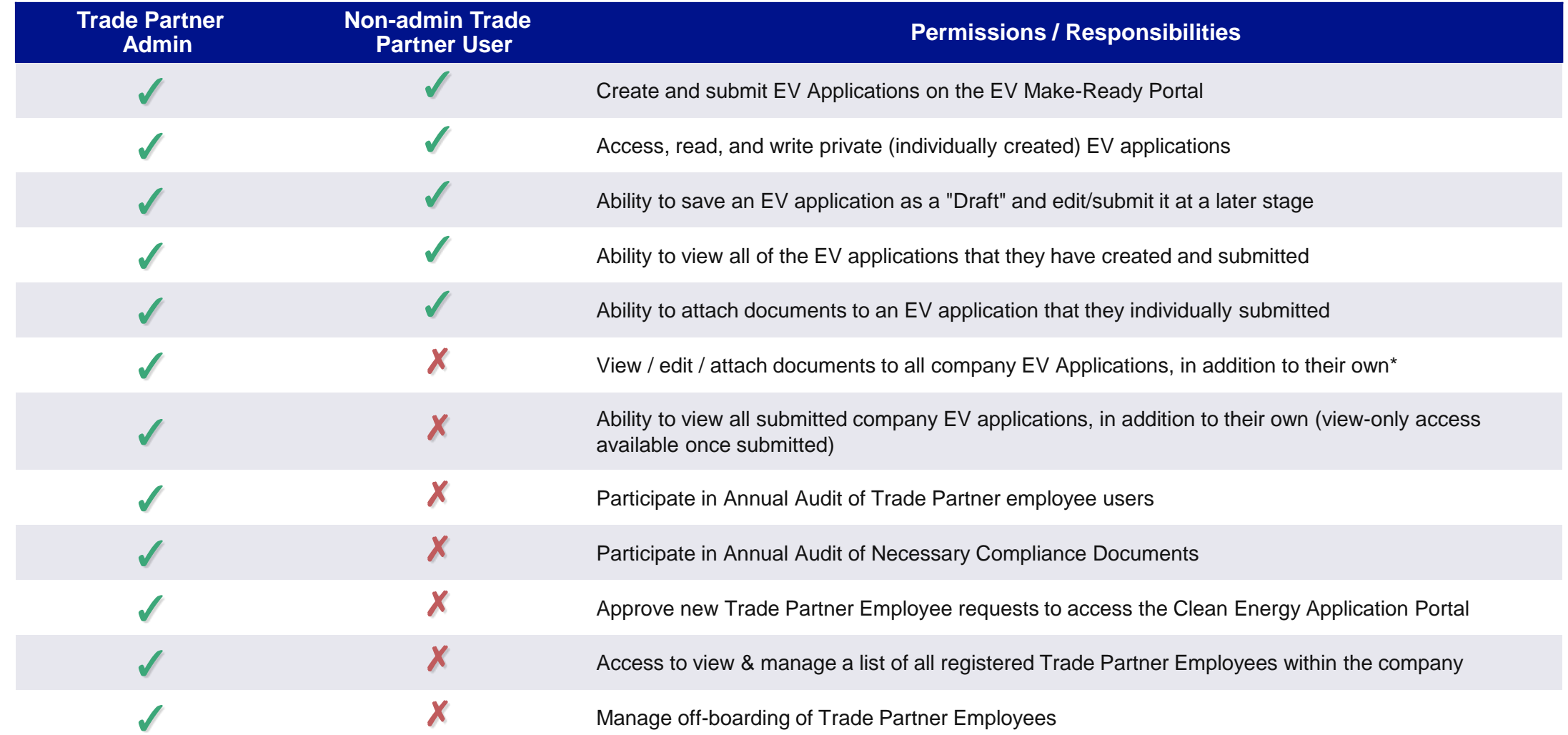

**National Grid** <sup>\*Until further notice, Trade Partner Admins will temporarily have **view-only** access to draft applications created by other Trade Partner 3</sup> users within their company. As such, Trade Partner Admins will **not** be able to continue Draft Applications for other Trade Partner users.

#### **Portal Access: Trade Partner Admin**

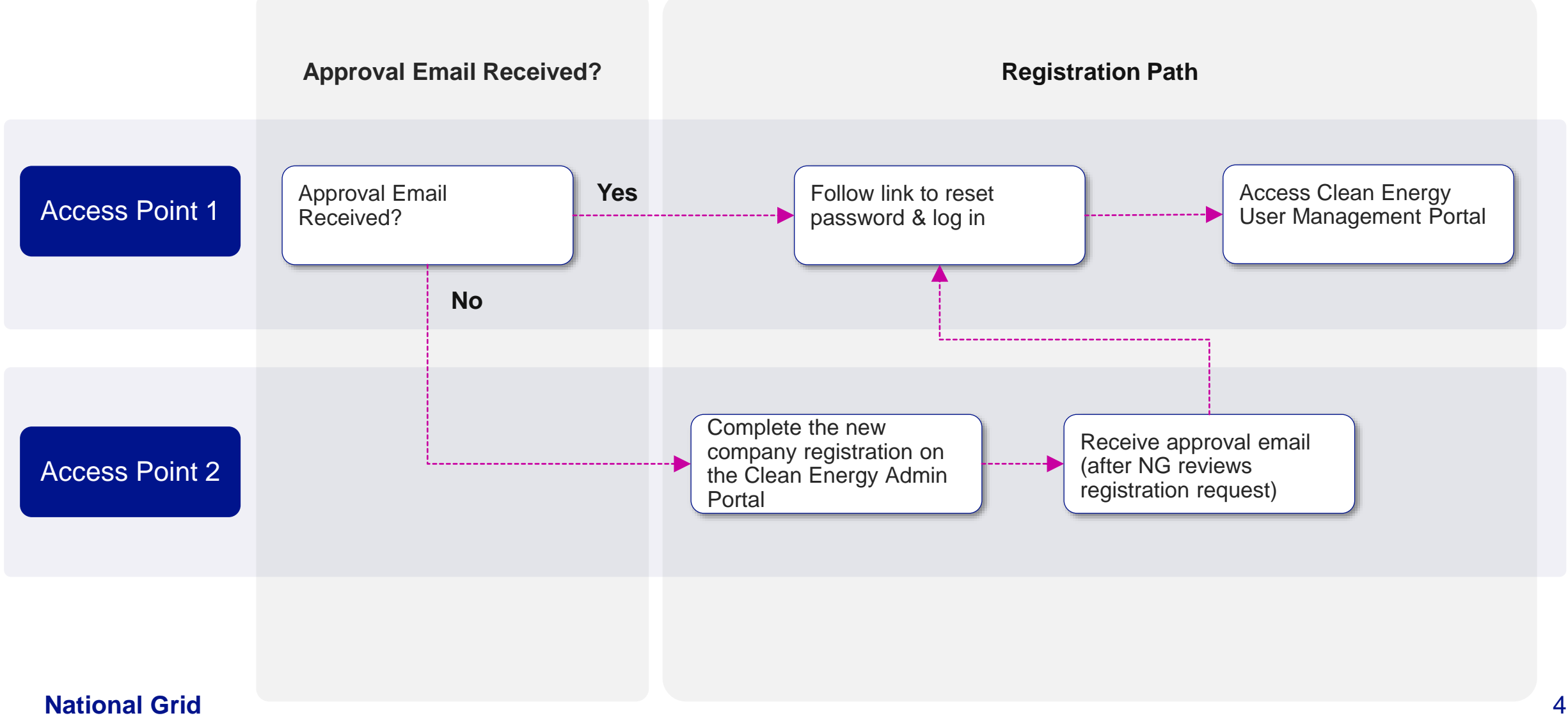

## **Access Point 1: Admin Approval Email Received**

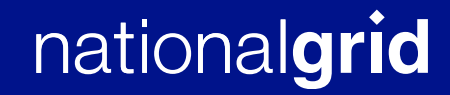

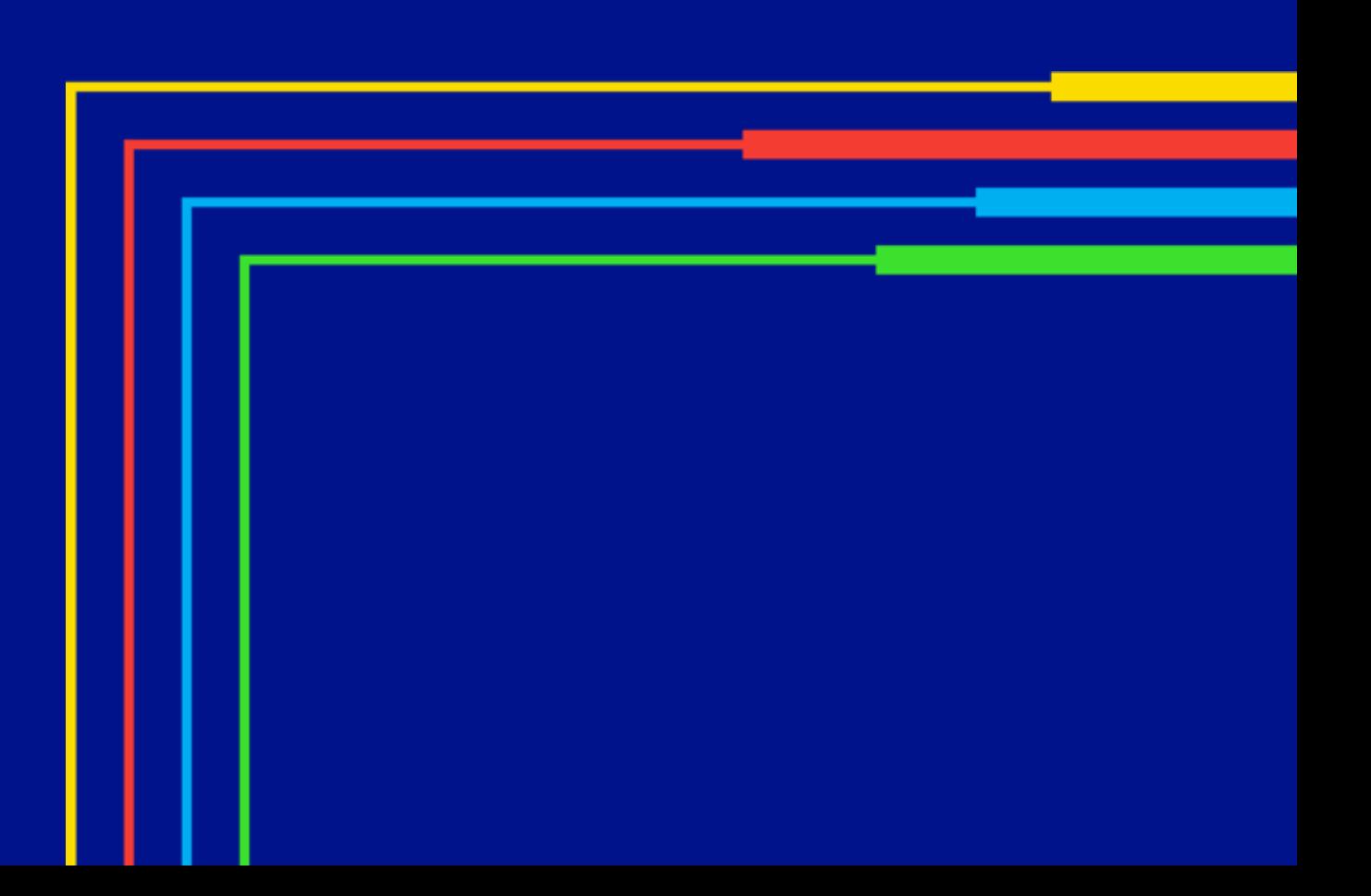

### **Access Point 1: Receive Approval Email**

#### HOW TO COMPLETE A NEW COMPANY REGISTRATION

An approval email was distributed to all partner admin users who were successfully registered by National Grid for the new National Grid Clean Energy Portal. Users who received this email should follow the steps below to set their password and access their account.

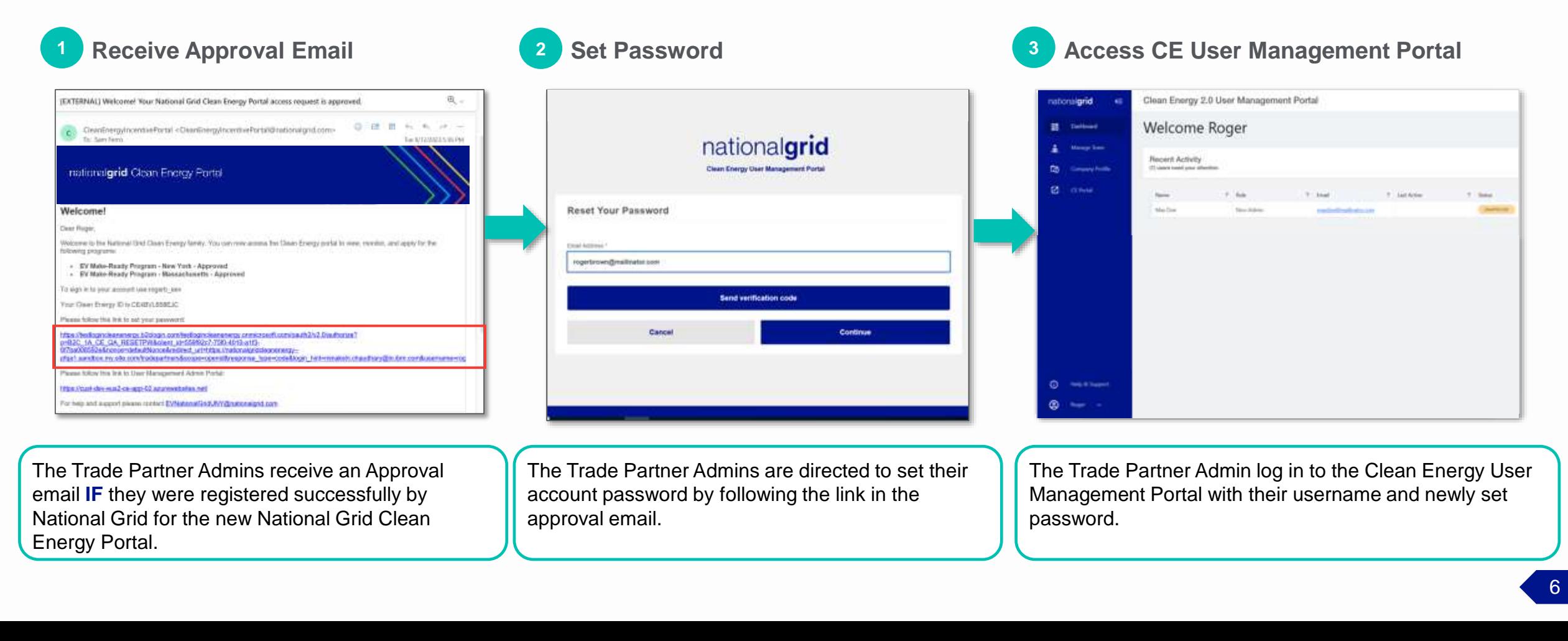

### **Access Point 1: Receive Approval Email**

#### HOW TO COMPLETE A NEW COMPANY REGISTRATION

The Approval Email distributed to successfully registered Trade Partner Admins contains the following information:

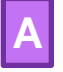

**C**

**E**

**B**

• **Approval status** for individual programs.

- Any program not yet approved will be shown as **In Progress**
- The admin's **Username**
- The company's **Clean Energy ID**
- A link to set the admin's **password D**
	- A link to the **User Management Admin Portal,** where the Admin can log in and manage their company and users

#### Welcome!

Dear Roger,

Welcome to the National Grid Clean Energy family. You can now access the Clean Energy portal to view, monitor, and apply for the following programs:

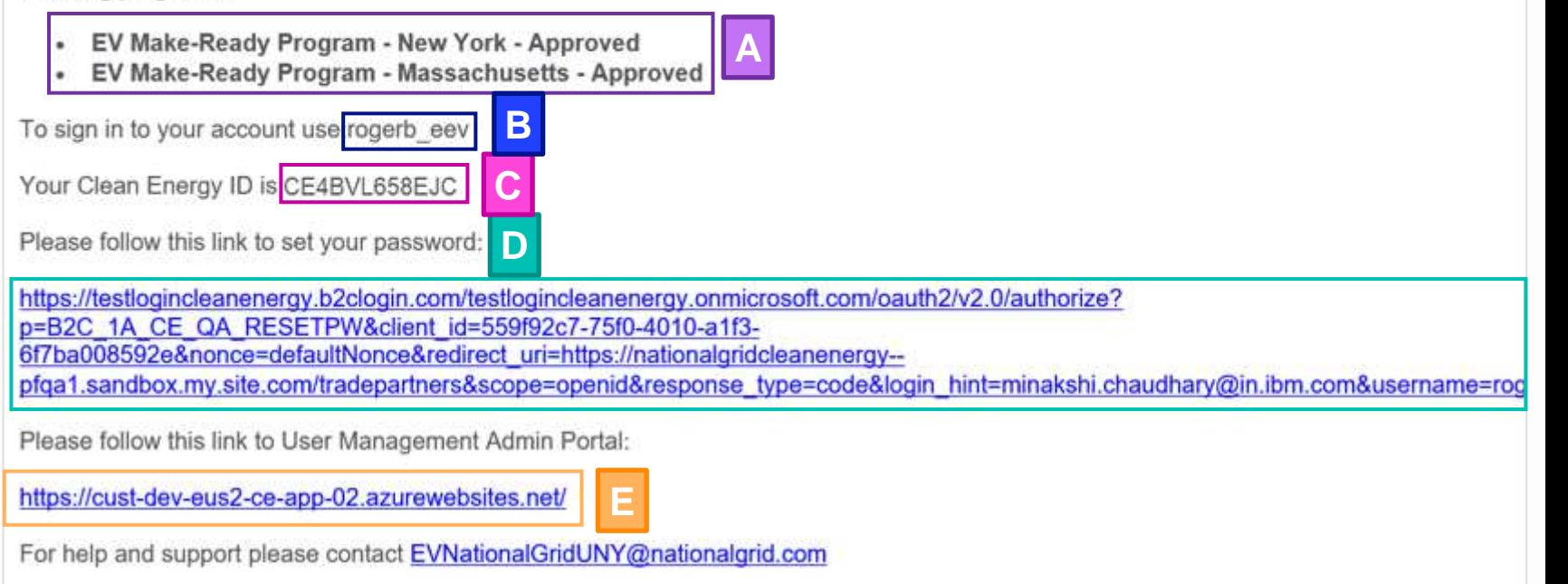

### **Follow Approval Email Link to Set Password**

#### HOW TO COMPLETE A NEW COMPANY REGISTRATION

The Trade Partner Admin can use either of the links provided in Option D or E to set their password.

If the Admin chooses the link provided in Option **D**, they will follow **Steps 14.1+**, located in the Appendix of this training, to specify a new password.

Selecting the link provided in Option **E** will direct the admin to the **User Management Admin Portal login** page, where they can select the **"Forgot Password"** option to reset their password.

#### Welcome!

Dear Roger,

Welcome to the National Grid Clean Energy family. You can now access the Clean Energy portal to view, monitor, and apply for the following programs:

- EV Make-Ready Program New York Approved
- EV Make-Ready Program Massachusetts Approved

To sign in to your account use: rogerb eev

Your Clean Energy ID is CE4BVL658EJC

Please follow this link to set your password: D

https://testlogincleanenergy.b2clogin.com/testlogincleanenergy.onmicrosoft.com/oauth2/v2.0/authorize? p=B2C 1A CE QA RESETPW&client id=559f92c7-75f0-4010-a1f3-6f7ba008592e&nonce=defaultNonce&redirect\_uri=https://nationalgridcleanenergy--

**E**

pfga1.sandbox.my.site.com/tradepartners&scope=openid&response\_type=code&login\_hint=minakshi.chaudhary@in.ibm.com&username=rog

Please follow this link to User Management Admin Portal:

https://cust-dev-eus2-ce-app-02.azurewebsites.net/

For help and support please contact EVNationalGridUNY@nationalgrid.com

### **Follow Approval Email Link to Set Password**

#### HOW TO COMPLETE A NEW COMPANY REGISTRATION

The Trade Partner Admin can use either of the links provided in Option D or E to set their password.

If the Admin chooses the link provided in Option **D**, they will follow **Steps 14.1+**, located in the Appendix of this training, to specify a new password.

Selecting the link provided in Option **E**will direct the admin to the **User Management Admin Portal login** page, where they can select the **"Forgot Password"** option to reset their password.

Click the link to the **User Management Admin Portal**  to reset the password.

1.1

#### Welcome!

Dear Roger,

Welcome to the National Grid Clean Energy family. You can now access the Clean Energy portal to view, monitor, and apply for the following programs:

- EV Make-Ready Program New York Approved
- EV Make-Ready Program Massachusetts Approved

To sign in to your account use: rogerb eev

Your Clean Energy ID is CE4BVL658EJC

Please follow this link to set your password: D

https://testlogincleanenergy.b2clogin.com/testlogincleanenergy.onmicrosoft.com/oauth2/v2.0/authorize? p=B2C 1A CE QA RESETPW&client id=559f92c7-75f0-4010-a1f3-6f7ba008592e&nonce=defaultNonce&redirect\_uri=https://nationalgridcleanenergy--

**E**

pfga1.sandbox.my.site.com/tradepartners&scope=openid&response\_type=code&login\_hint=minakshi.chaudhary@in.ibm.com&username=rog

Please follow this link to User Management Admin Portal:

https://cust-dev-eus2-ce-app-02.azurewebsites.net/

For help and support please contact EVNationalGridUNY@nationalgrid.com

#### HOW TO COMPLETE A NEW COMPANY REGISTRATION

Upon clicking link to the **User Management Admin Portal (Option** E), the login page will appear.

Access Point 1 enables Partner Admin Users to begin at Step 14 in the standard registration process. As such, the proceeding steps will be numbered as 14+.

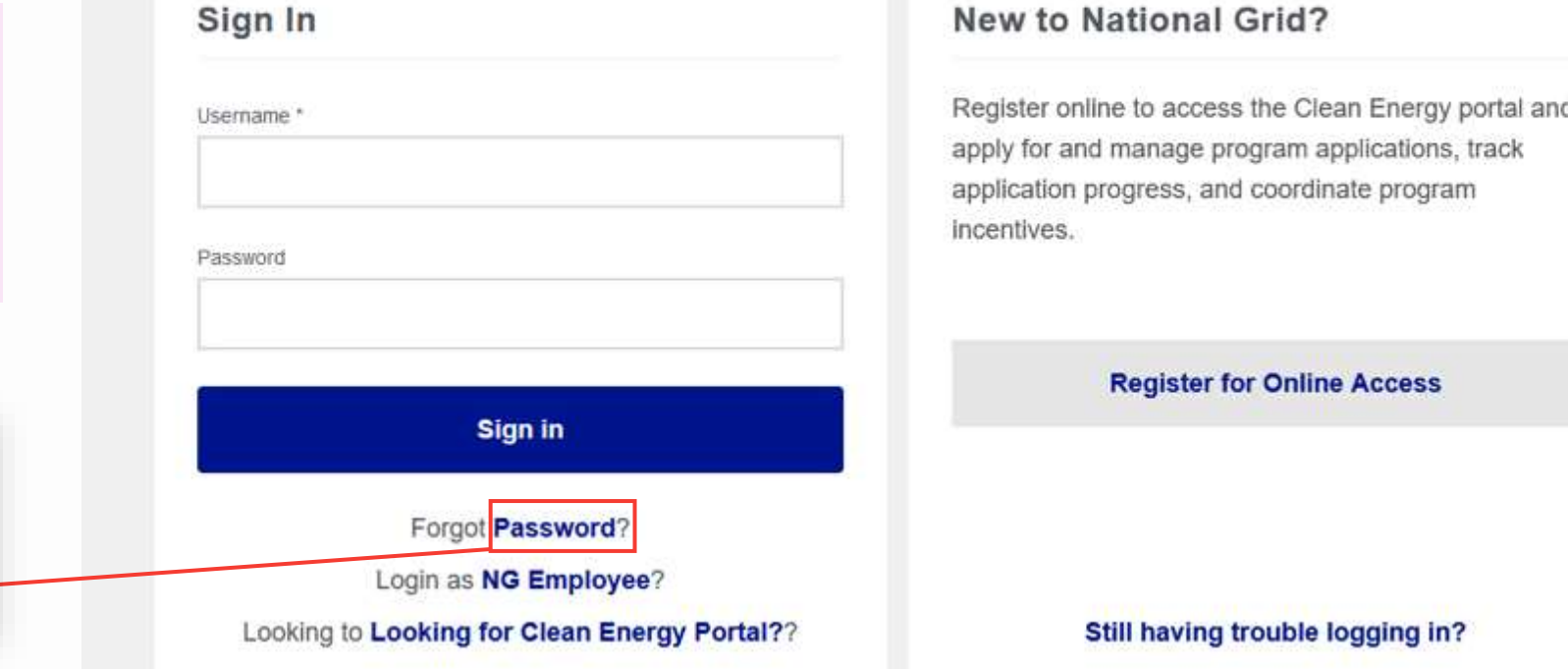

nationalgrid

**Clean Energy User Management Portal** 

Click the Forgot **Password** link to start resetting the password.

14

HOW TO COMPLETE A NEW COMPANY REGISTRATION

Upon selecting **Forgot Password** in Step 14, the **Reset Your Password** window will appear.

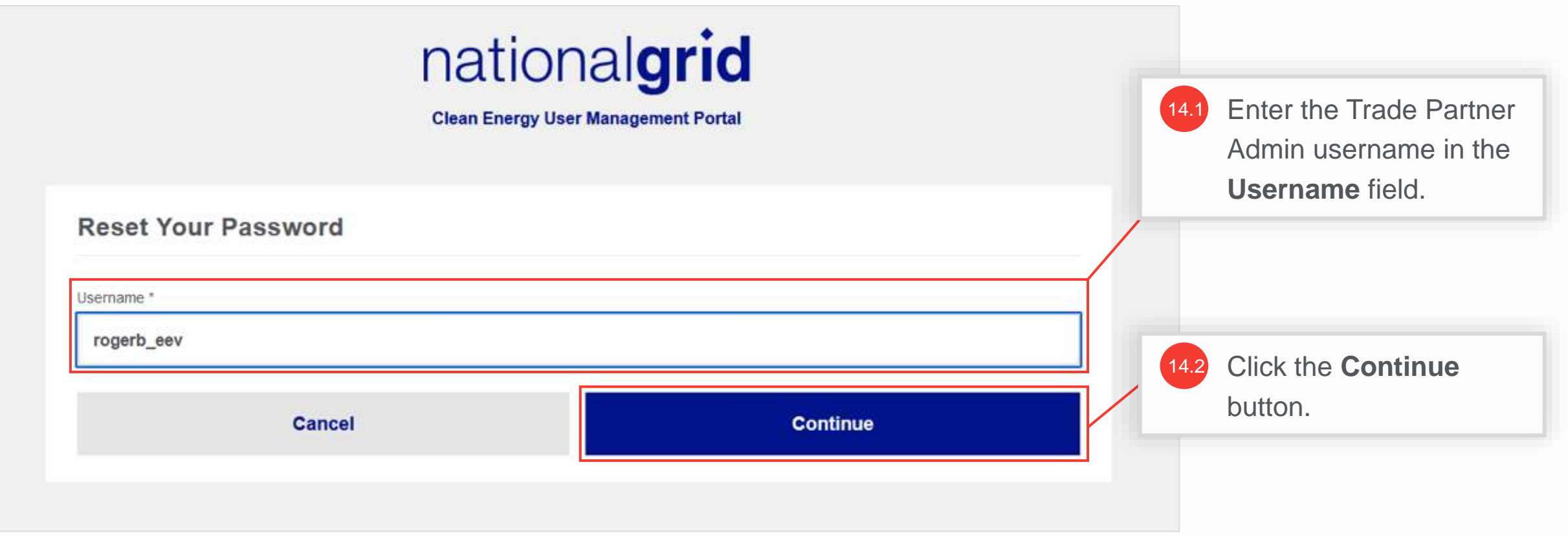

HOW TO COMPLETE A NEW COMPANY REGISTRATION

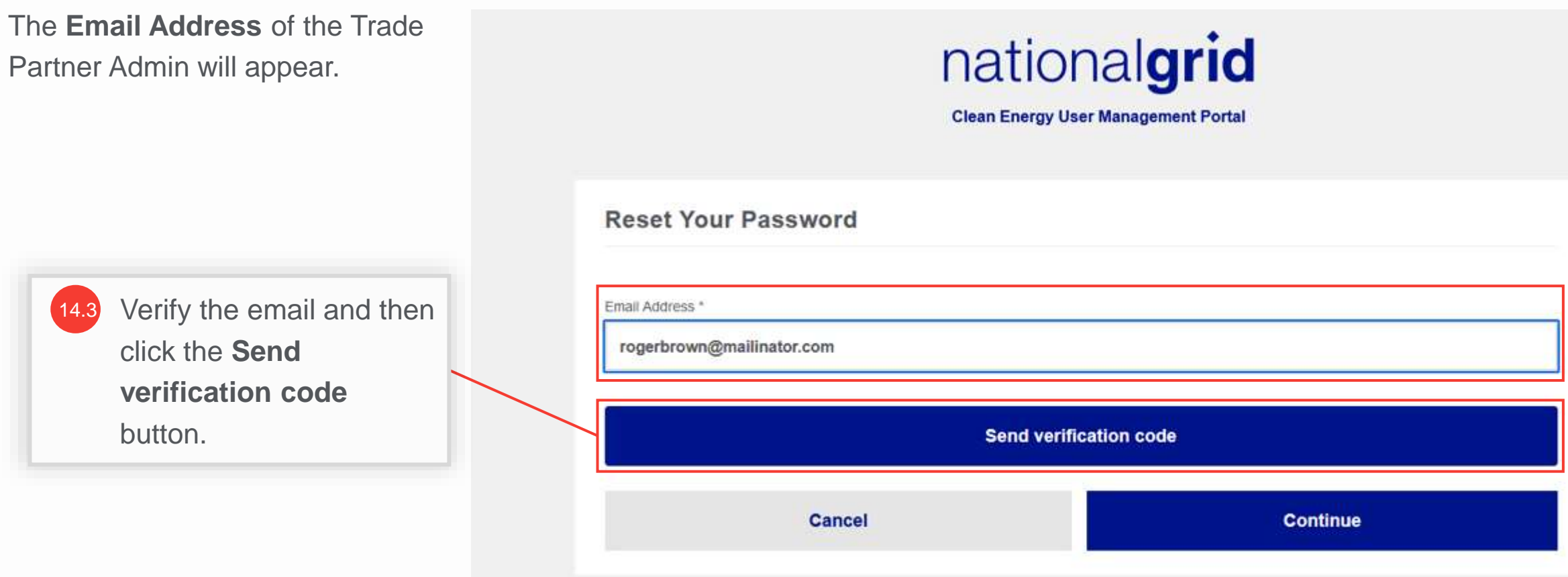

#### HOW TO COMPLETE A NEW COMPANY REGISTRATION

The Trade Partner Admin will receive an email with the verification code.

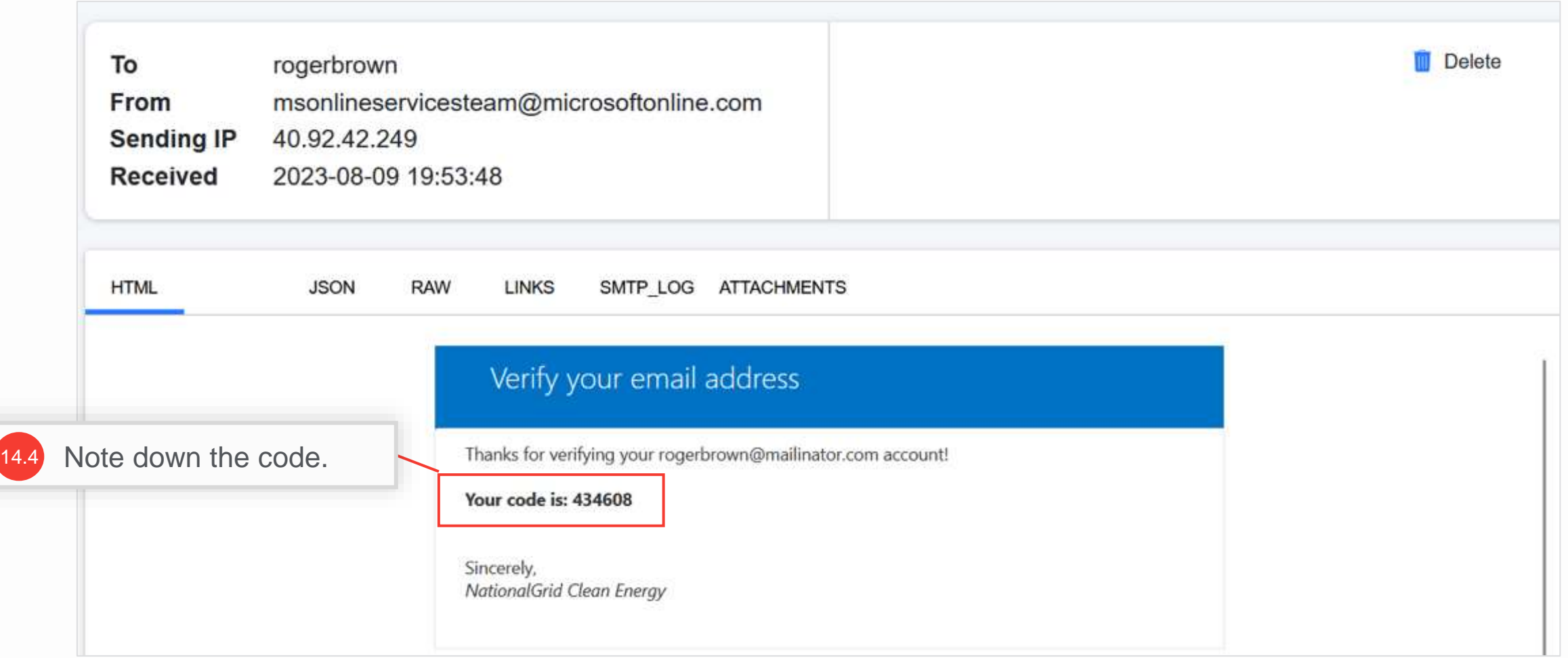

#### HOW TO COMPLETE A NEW COMPANY REGISTRATION

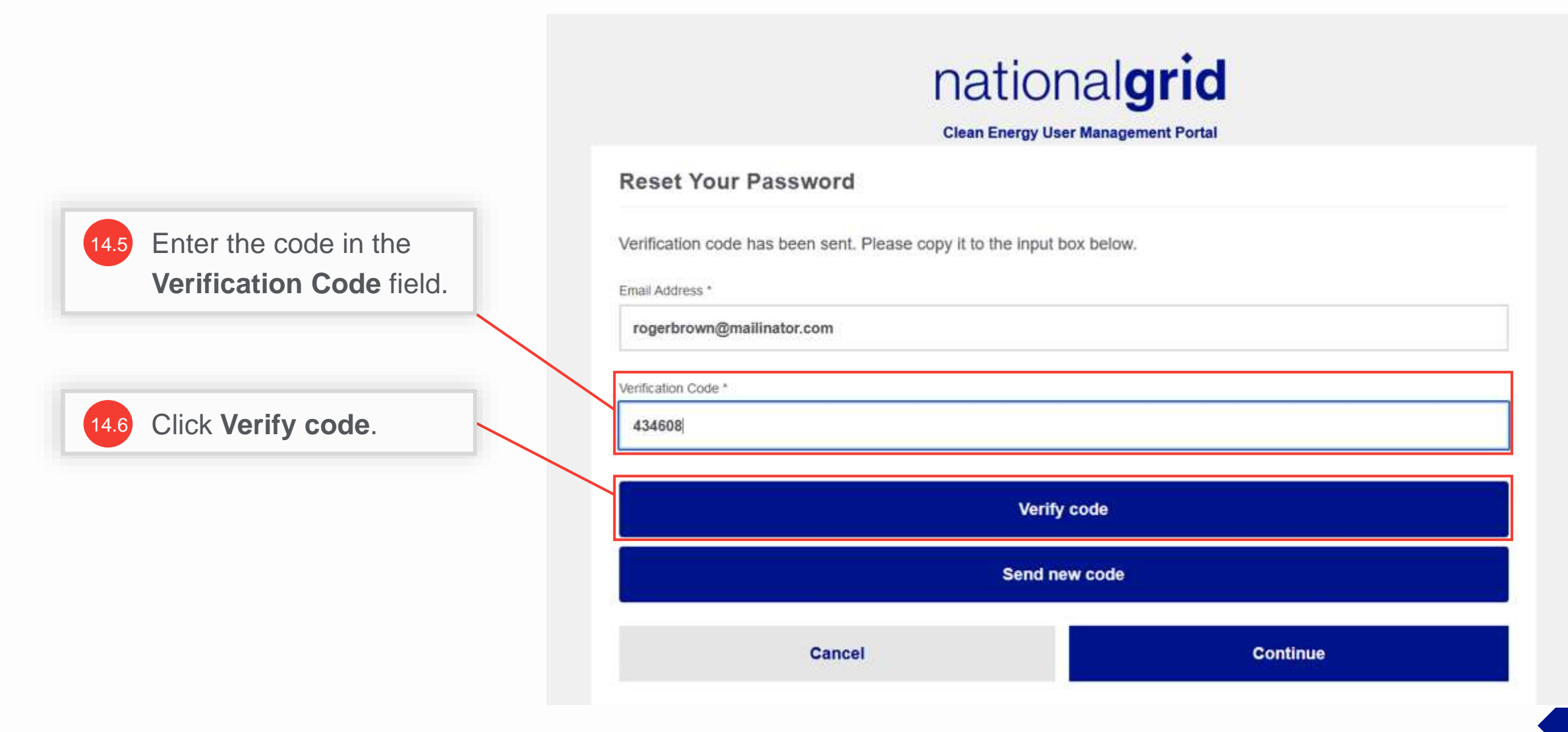

HOW TO COMPLETE A NEW COMPANY REGISTRATION

A message appears that the code has been verified.

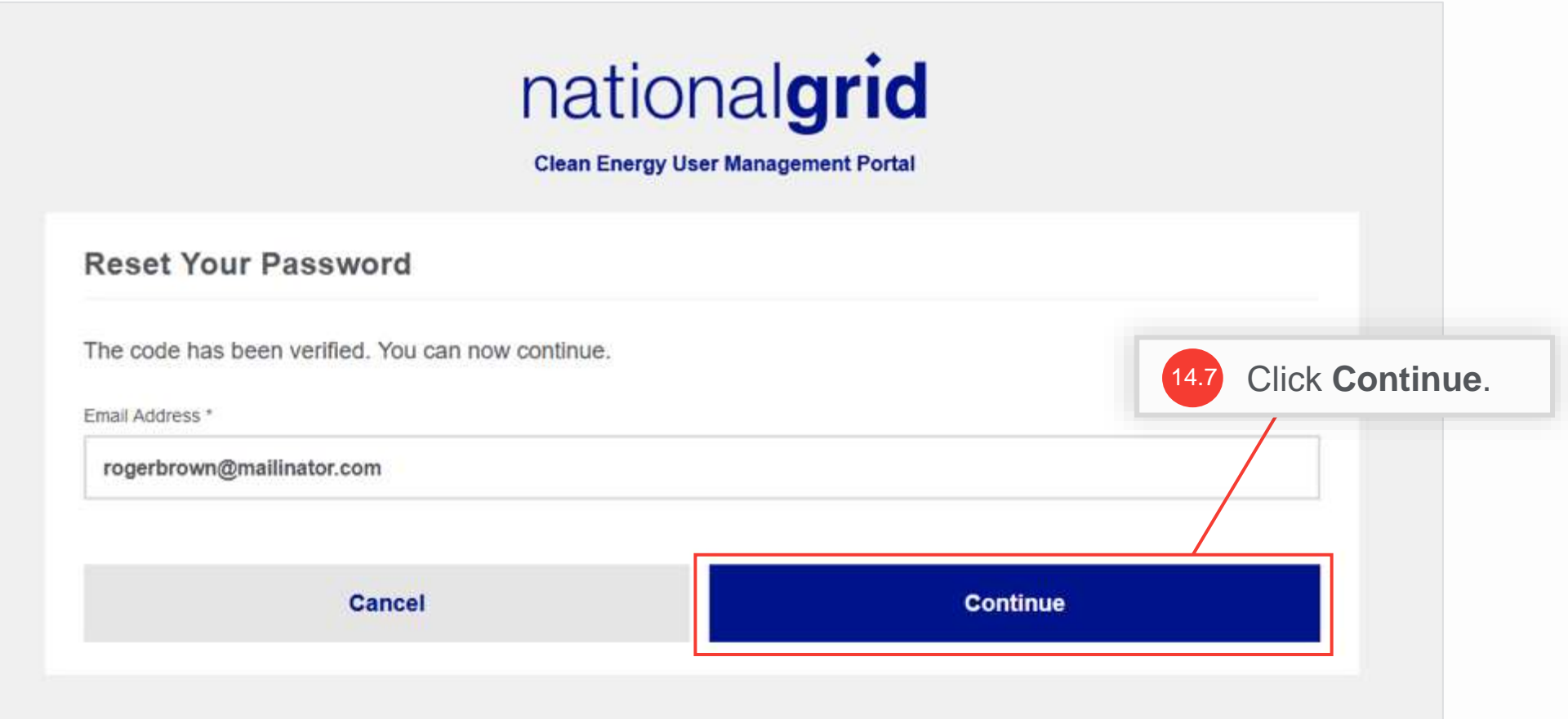

#### HOW TO COMPLETE A NEW COMPANY REGISTRATION

Reset the password. Once directed to the User Management Login page (shown in step 14) proceed to log in with the newly set password and username (provided in approval email).

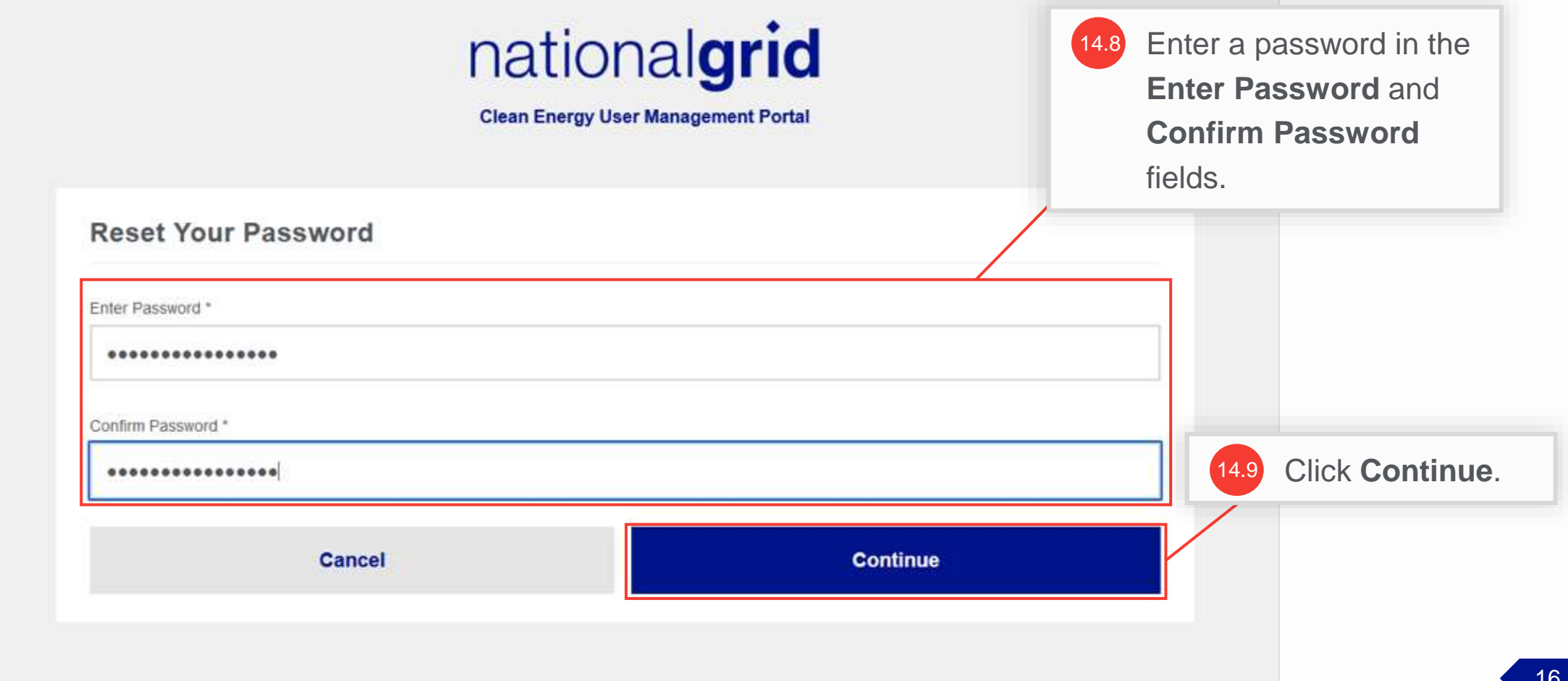

### **Access the Clean Energy 2.0 User Management Portal**

#### HOW TO COMPLETE A NEW COMPANY REGISTRATION

The **Clean Energy 2.0 User Management Portal** screen will open. The Admin can manage the company details and other company users on this Portal.

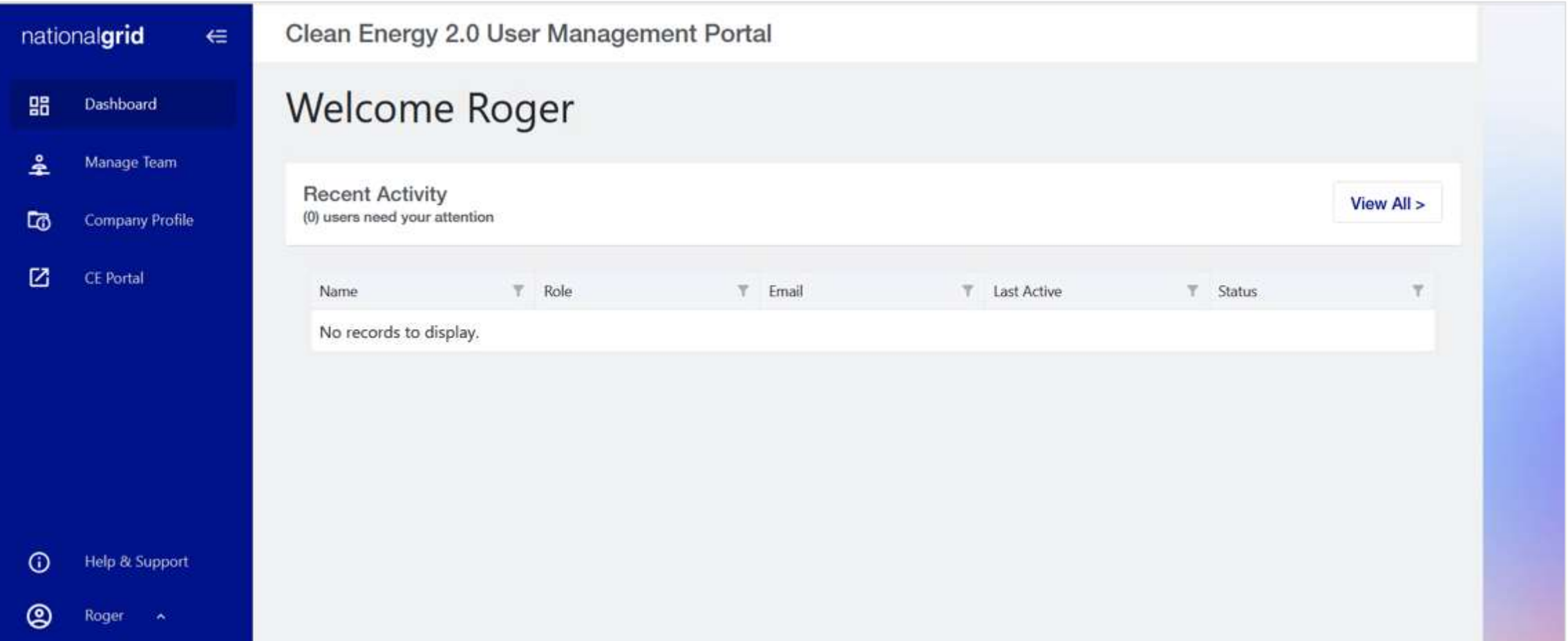

## **Access Point 2: Complete a New Company Registration** *(Approval email NOT received)*

nationalgrid

### **Access Point 2: Complete a New Company Registration**

#### HOW TO COMPLETE A NEW COMPANY REGISTRATION

Trade Partner Admins who did not already receive an approval email will need to register their company by completing the new company registration on the Vendor Registration Portal Homepage.

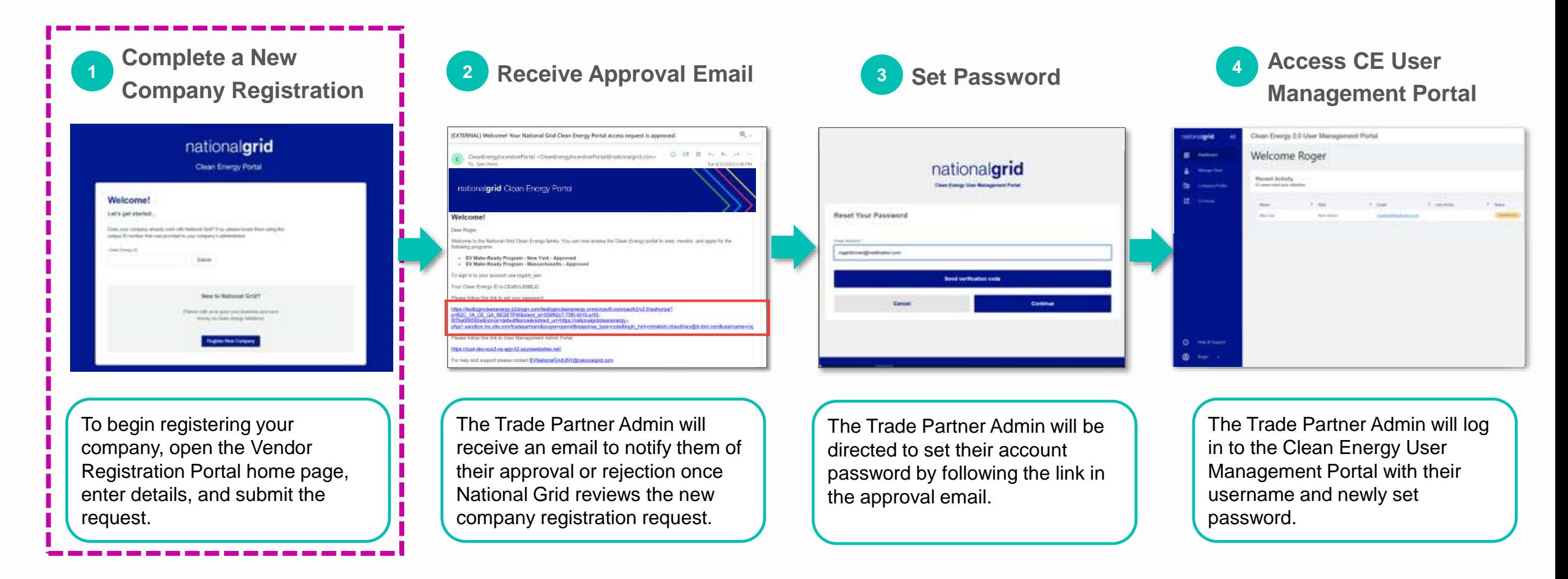

### **Access Point 2: Complete a New Company Registration**

HOW TO COMPLETE A NEW COMPANY REGISTRATION

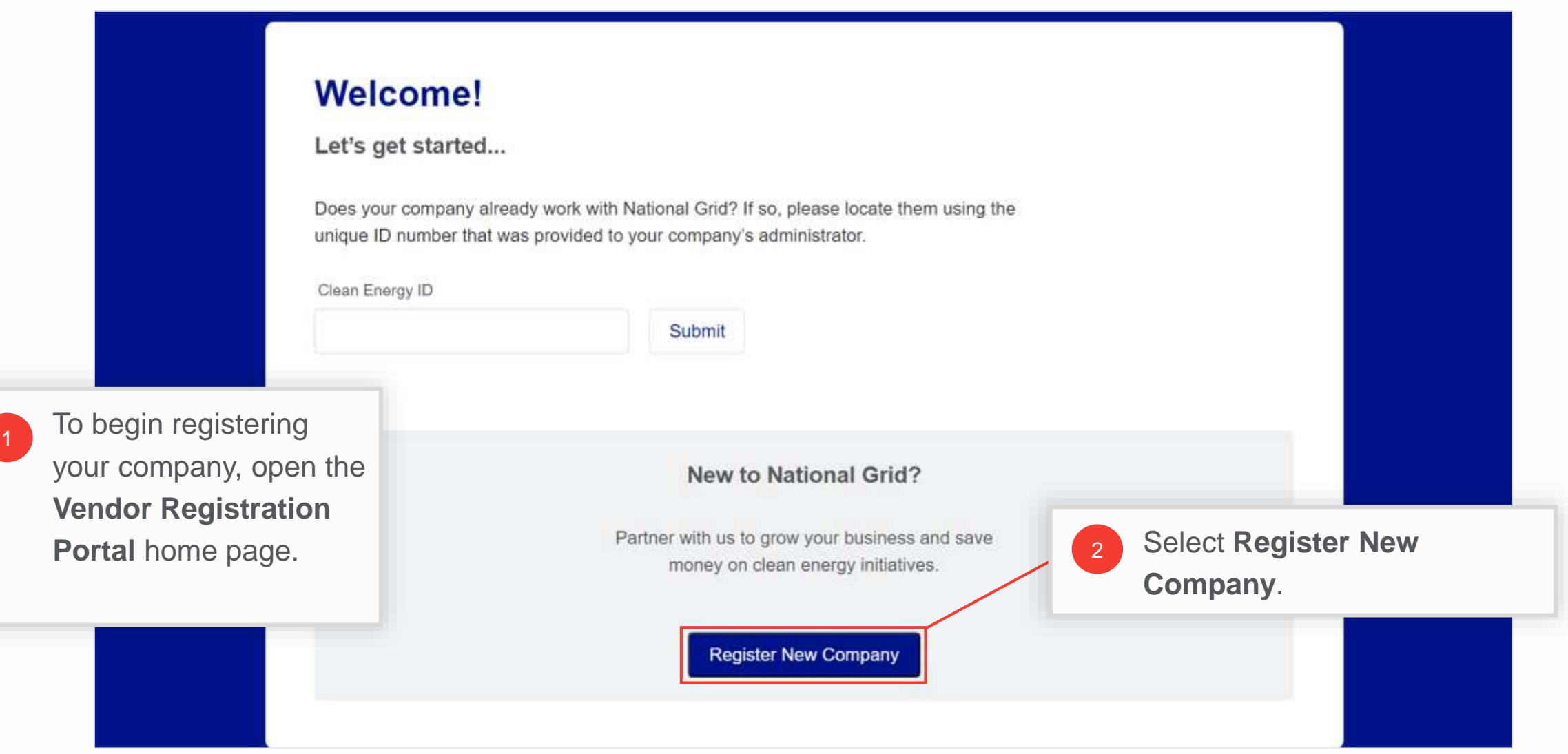

### **Admin Confirmation Message**

#### HOW TO COMPLETE A NEW COMPANY REGISTRATION

A pop-up message will appear asking the user if they will be the Trade Partner Company's administrator (also referred to as the "Trade Partner Admin" or "Admin" throughout this training).

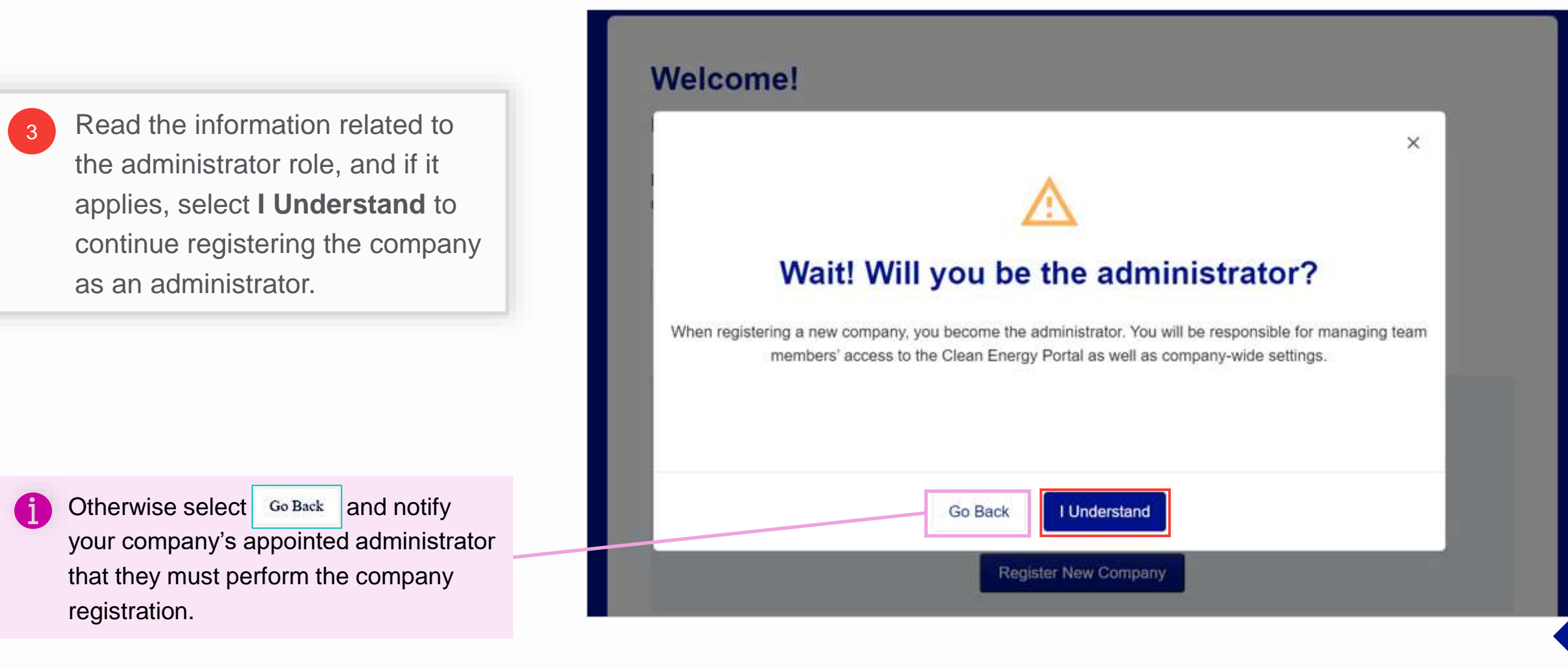

### **Enter Company Details**

4

#### HOW TO COMPLETE A NEW COMPANY REGISTRATION

The **Company Detail** screen will appear, requesting the necessary company information. Fields with an asterisk (\*) are required fields that must be completed.

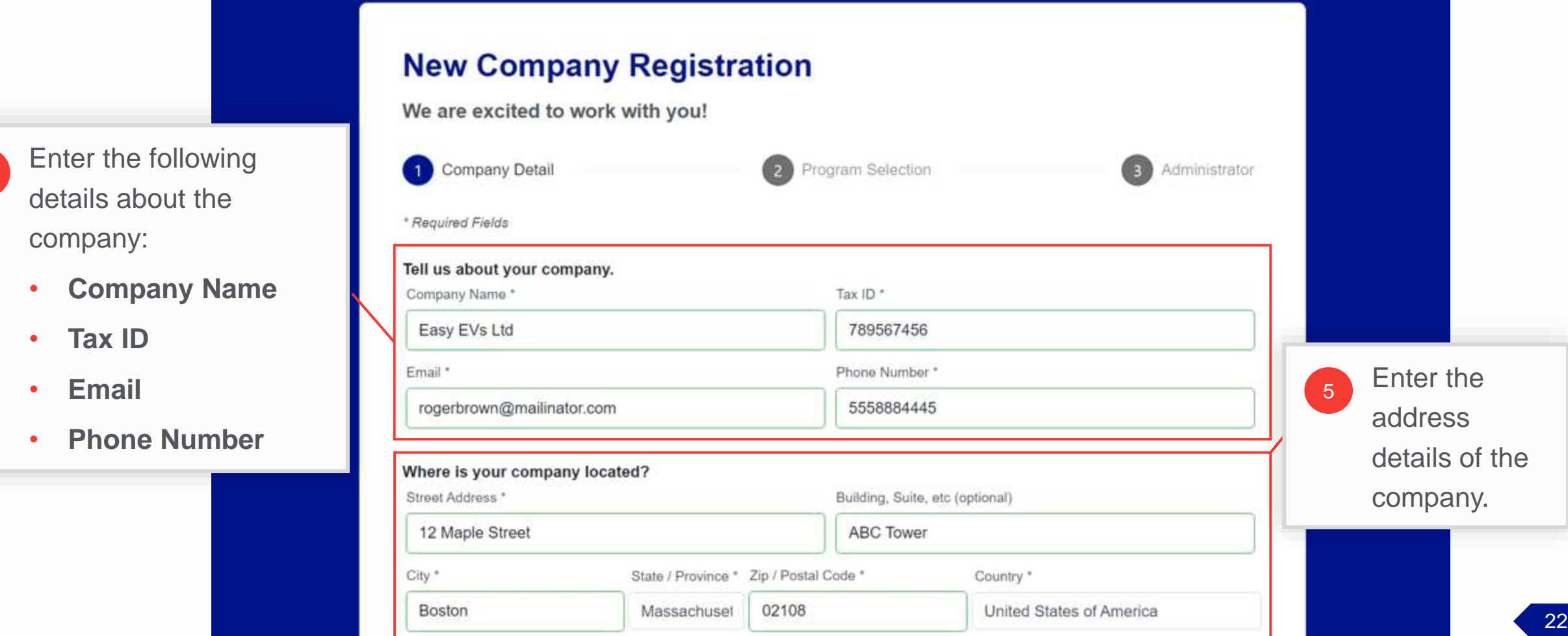

### **Enter Company Details (cont.)**

#### HOW TO COMPLETE A NEW COMPANY REGISTRATION

6

If the mailing address is the same as the Company Street Address entered above, select the **"Mailing address same as company address"** check box.

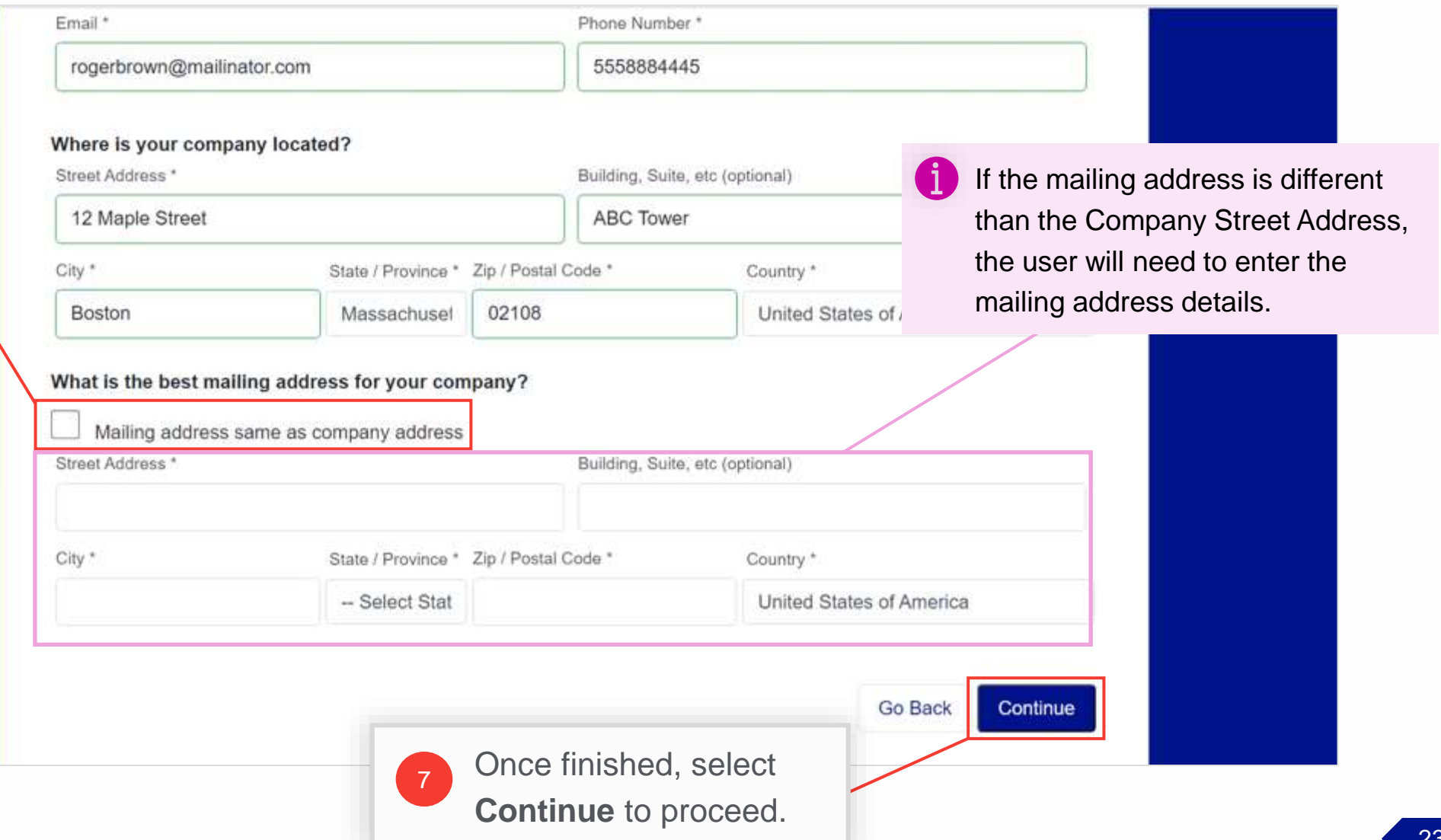

#### **Select the Program**

#### HOW TO COMPLETE A NEW COMPANY REGISTRATION

Users can filter the list to view the appropriate programs based on **State**, **Product**, and / or **Segment**. For example, if a user wants to view **Commercial, Electrical Vehicle (EV)** programs for the **MA Jurisdiction (MA)**, they can select the **Commercial** , **Electrical Vehicle (EV)**, and **MA Jurisdiction (MA)** check boxes.

In this example, we want to view all Commercial, Electrical Vehicle (EV) programs.

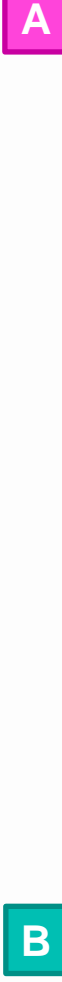

The **Program Selection** screen will appear with the list of available programs to participate in.

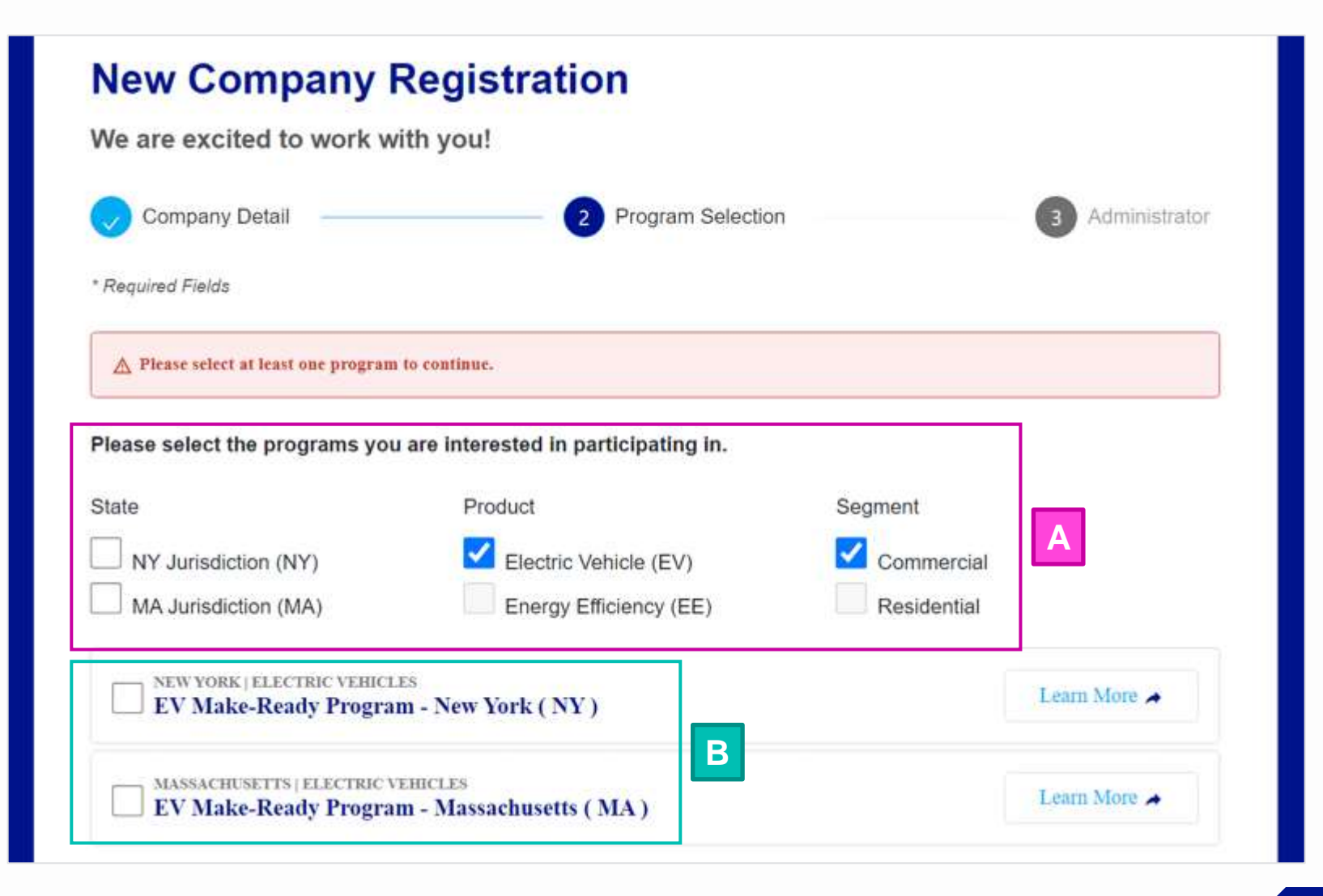

### **Select the Program (cont.)**

HOW TO COMPLETE A NEW COMPANY REGISTRATION

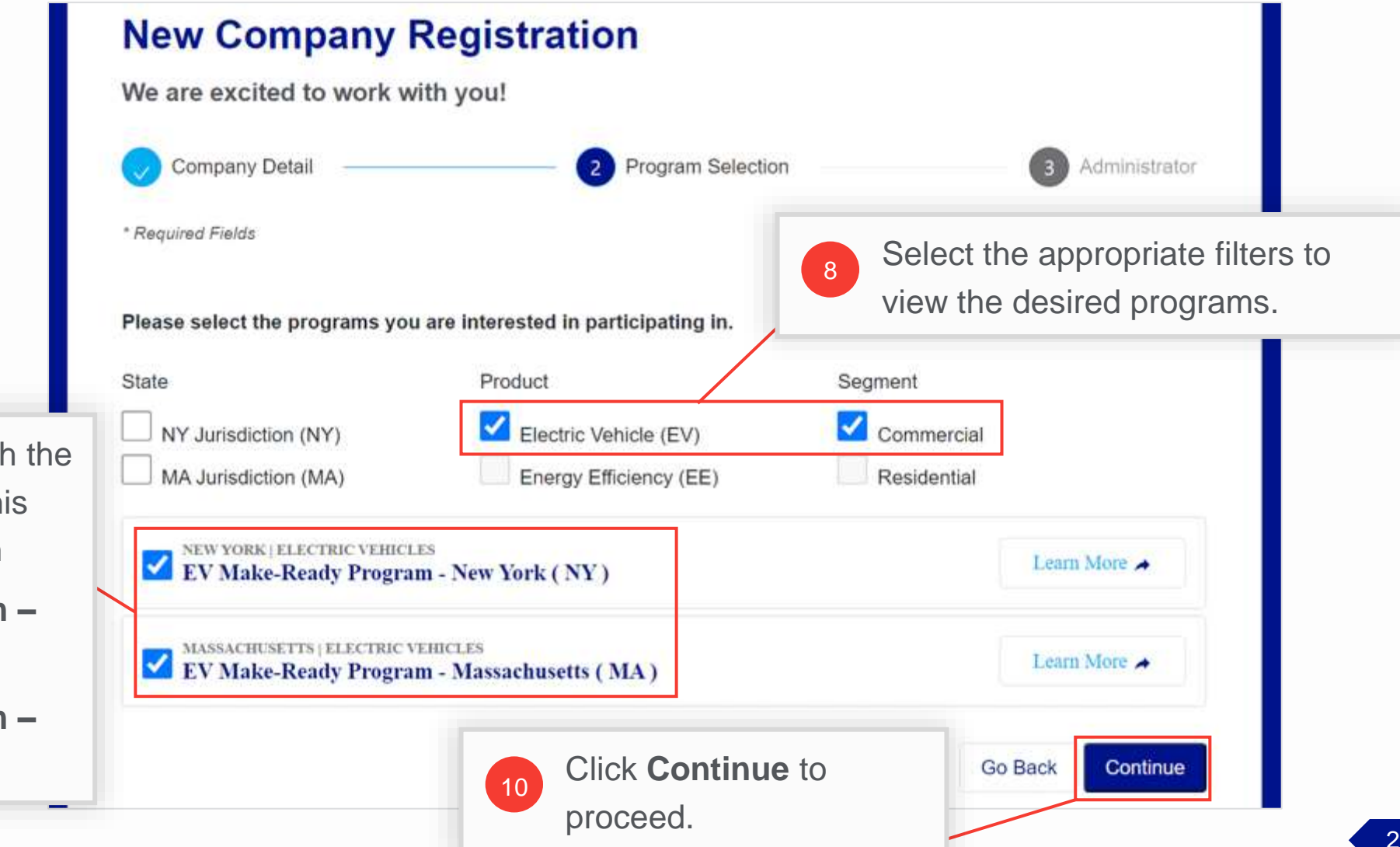

Select the program(s) in which the company will participate. In this example, we've selected both

9

- **EV Make-Ready Program – New York (NY)** and
- **EV Make-Ready Program – Massachusetts (MA)**.

Enter the following details:

### **Enter Administrator Details**

#### HOW TO COMPLETE A NEW COMPANY REGISTRATION

The **Administrator** screen will appear, which requests information about the Trade Partner Admin.

- **A**
- The username created here will be the admin's username for this company only.

If an admin registers multiple companies, they will need to create different usernames for each company. Other information, such as the admin's email, can be reused for multiple companies.

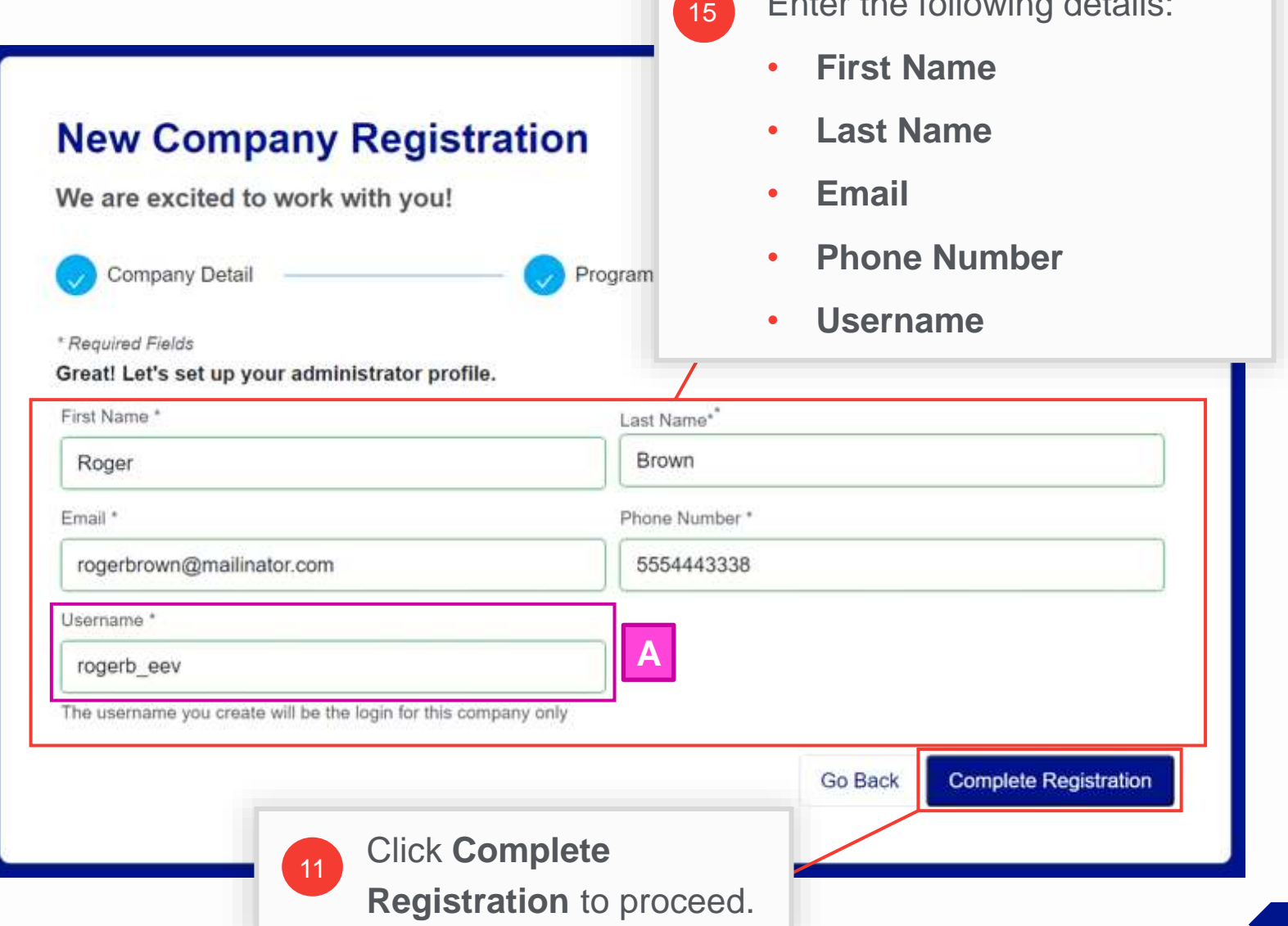

### **Enter Administrator Details (cont.)**

#### HOW TO COMPLETE A NEW COMPANY REGISTRATION

A message will appear stating that the registration is submitted.

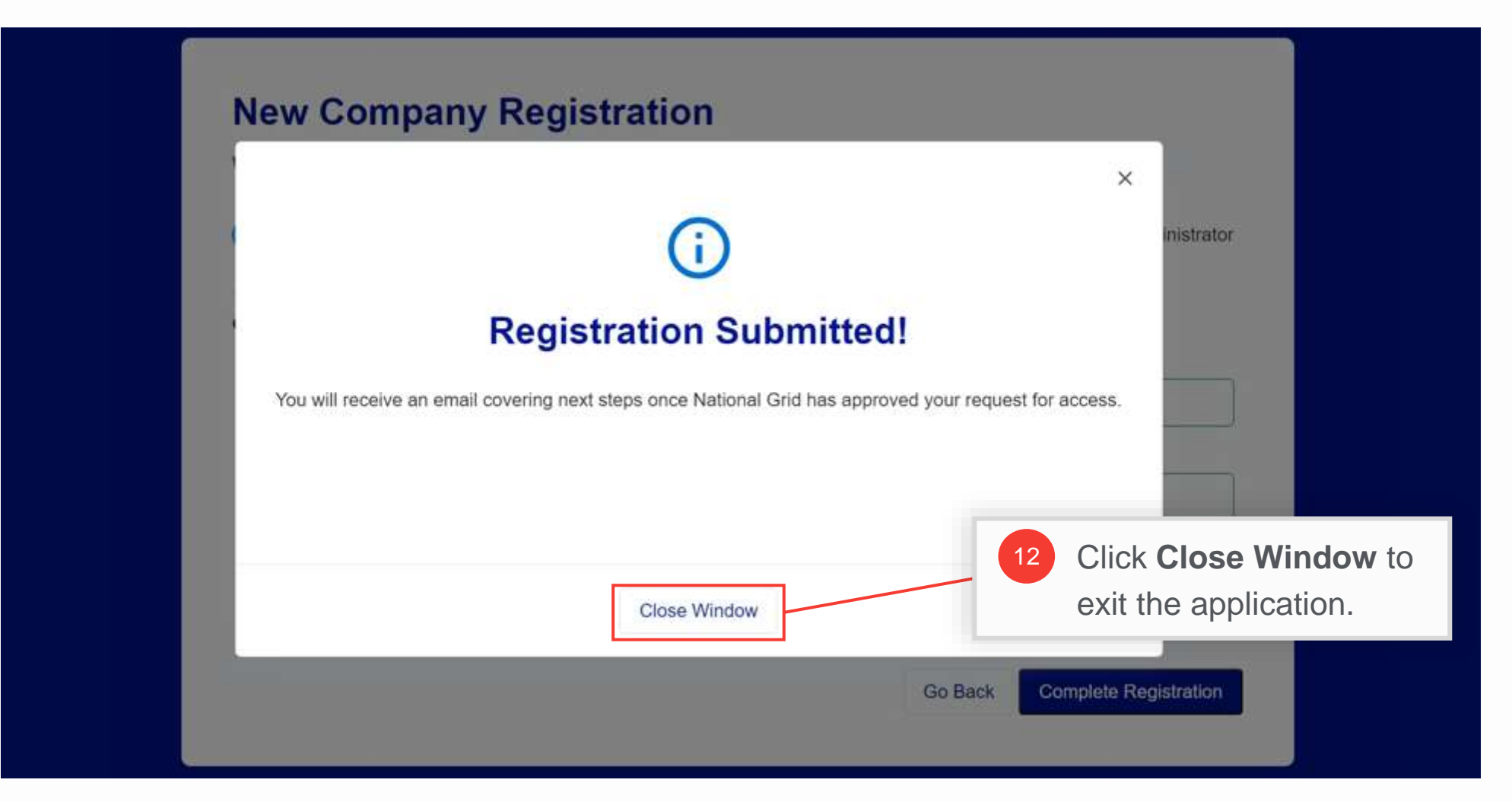

### **Approval Email**

#### HOW TO COMPLETE A NEW COMPANY REGISTRATION

When the registration request is approved by National Grid, the Trade Partner Admin will receive an email that contains the following:

**A**

**C**

**D**

**E**

**B**

- **Approval status** for individual programs.
- Any program not yet approved will be shown as **In Progress**
- The admin's **Username**
- The company's **Clean Energy ID**
- A link to set the admin's **password**
- A link to the **User Management Admin Portal,** where the Admin can log in and manage their company and users

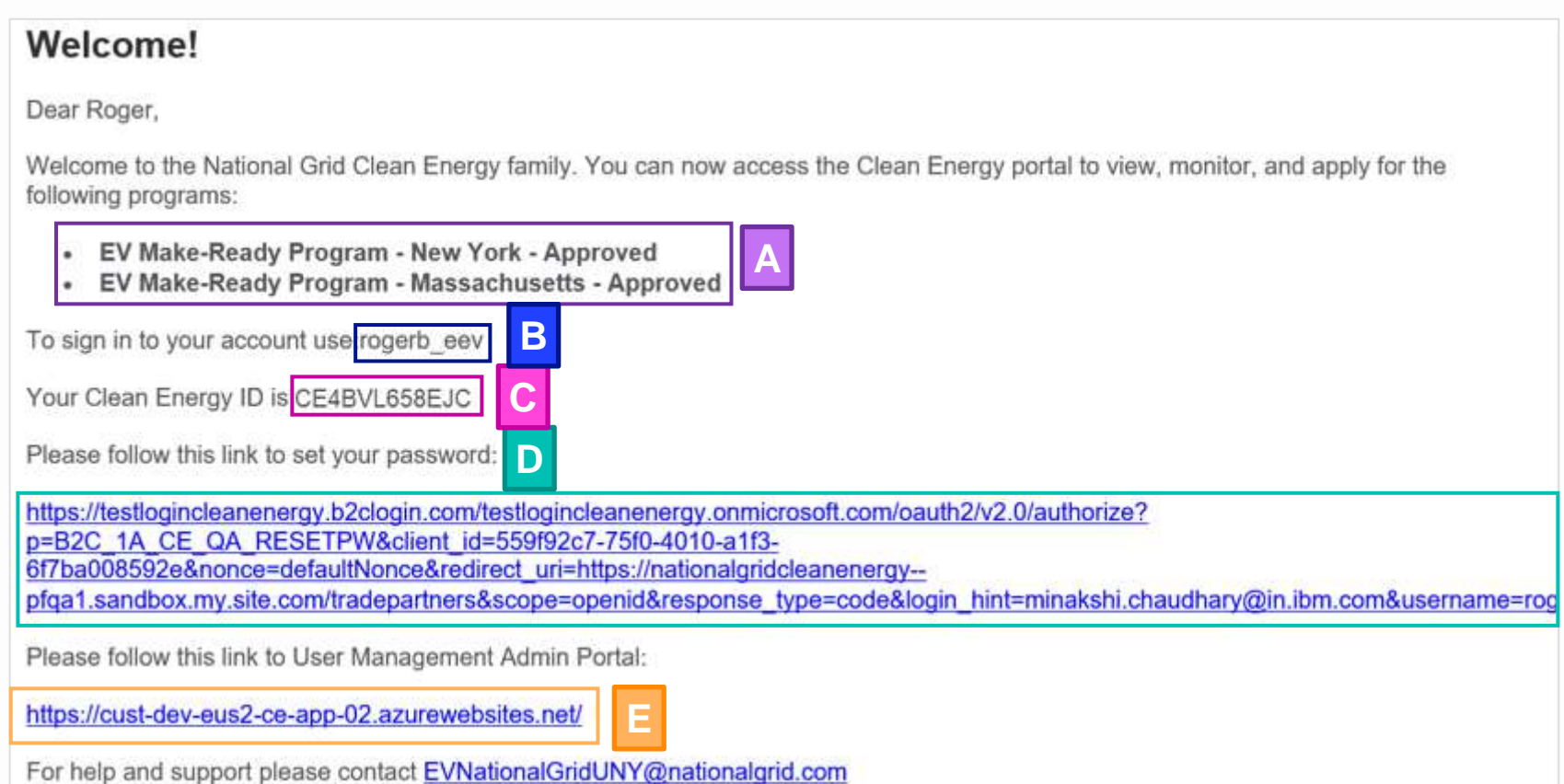

Similarly, if the request is denied, the Trade Partner Admin will receive a rejection email, and will need to resubmit the request after correcting the errors.

### **Approval Email**

#### HOW TO COMPLETE A NEW COMPANY REGISTRATION

The Trade Partner Admin can use either of the links provided in Option D or E to set their password.

If the Admin chooses the link provided in Option **D**, they will follow **Steps 14.1+**, located in the Appendix of this training, to specify a new password.

Selecting the link provided in Option **E** will direct the admin to the **User Management Admin Portal login** page, where they can select the **"Forgot Password"** option to reset their password.

#### Welcome!

Dear Roger,

Welcome to the National Grid Clean Energy family. You can now access the Clean Energy portal to view, monitor, and apply for the following programs:

- EV Make-Ready Program New York Approved
- · EV Make-Ready Program Massachusetts Approved

To sign in to your account use: rogerb eev

Your Clean Energy ID is CE4BVL658EJC

Please follow this link to set your password: D

https://testlogincleanenergy.b2clogin.com/testlogincleanenergy.onmicrosoft.com/oauth2/v2.0/authorize? p=B2C 1A CE QA RESETPW&client id=559f92c7-75f0-4010-a1f3-6f7ba008592e&nonce=defaultNonce&redirect\_uri=https://nationalgridcleanenergy--

pfga1.sandbox.my.site.com/tradepartners&scope=openid&response\_type=code&login\_hint=minakshi.chaudhary@in.ibm.com&username=rog

**E**

Please follow this link to User Management Admin Portal:

https://cust-dev-eus2-ce-app-02.azurewebsites.net/

For help and support please contact EVNationalGridUNY@nationalgrid.com

### **Approval Email**

#### HOW TO COMPLETE A NEW COMPANY REGISTRATION

The Trade Partner Admin can use either of the links provided in Option D or E to set their password.

If the Admin chooses the link provided in Option **D**, they will follow **Steps 14.1+**, located in the Appendix of this training, to specify a new password.

Selecting the link provided in Option **E**will direct the admin to the **User Management Admin Portal login** page, where they can select the **"Forgot Password"** option to reset their password.

Click the link to the **User Management Admin Portal**  to reset the password. 13

#### Welcome!

Dear Roger,

Welcome to the National Grid Clean Energy family. You can now access the Clean Energy portal to view, monitor, and apply for the following programs:

- EV Make-Ready Program New York Approved
- EV Make-Ready Program Massachusetts Approved

To sign in to your account use: rogerb eev

Your Clean Energy ID is CE4BVL658EJC

Please follow this link to set your password: D

https://testlogincleanenergy.b2clogin.com/testlogincleanenergy.onmicrosoft.com/oauth2/v2.0/authorize? p=B2C 1A CE QA RESETPW&client id=559f92c7-75f0-4010-a1f3-6f7ba008592e&nonce=defaultNonce&redirect\_uri=https://nationalgridcleanenergy--

**E**

pfga1.sandbox.my.site.com/tradepartners&scope=openid&response\_type=code&login\_hint=minakshi.chaudhary@in.ibm.com&username=rog

Please follow this link to User Management Admin Portal:

https://cust-dev-eus2-ce-app-02.azurewebsites.net/

For help and support please contact EVNationalGridUNY@nationalgrid.com

HOW TO COMPLETE A NEW COMPANY REGISTRATION

Upon clicking link to the **User Management Admin Portal (C** E), the login page will appear.

link to start resetting the

password.

14

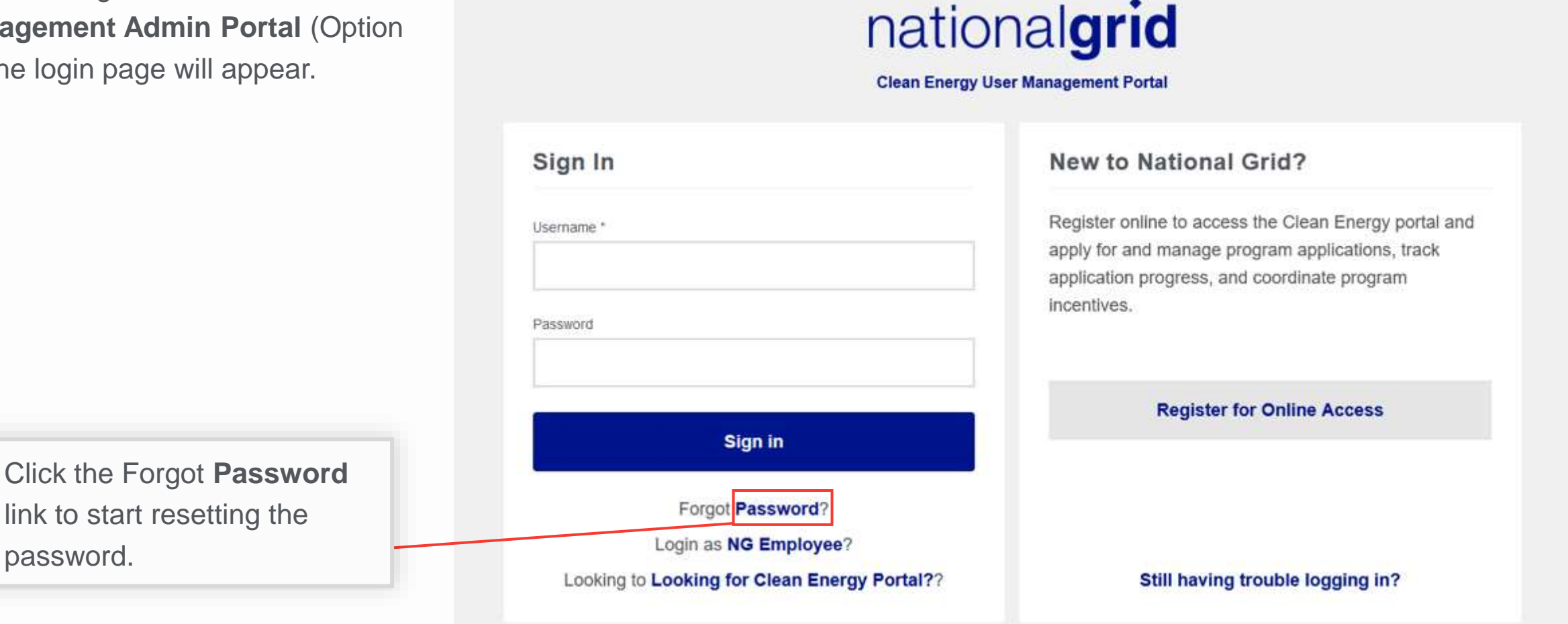

HOW TO COMPLETE A NEW COMPANY REGISTRATION

Upon selecting **Forgot Password** in Step 14, the **Reset Your Password** window will appear.

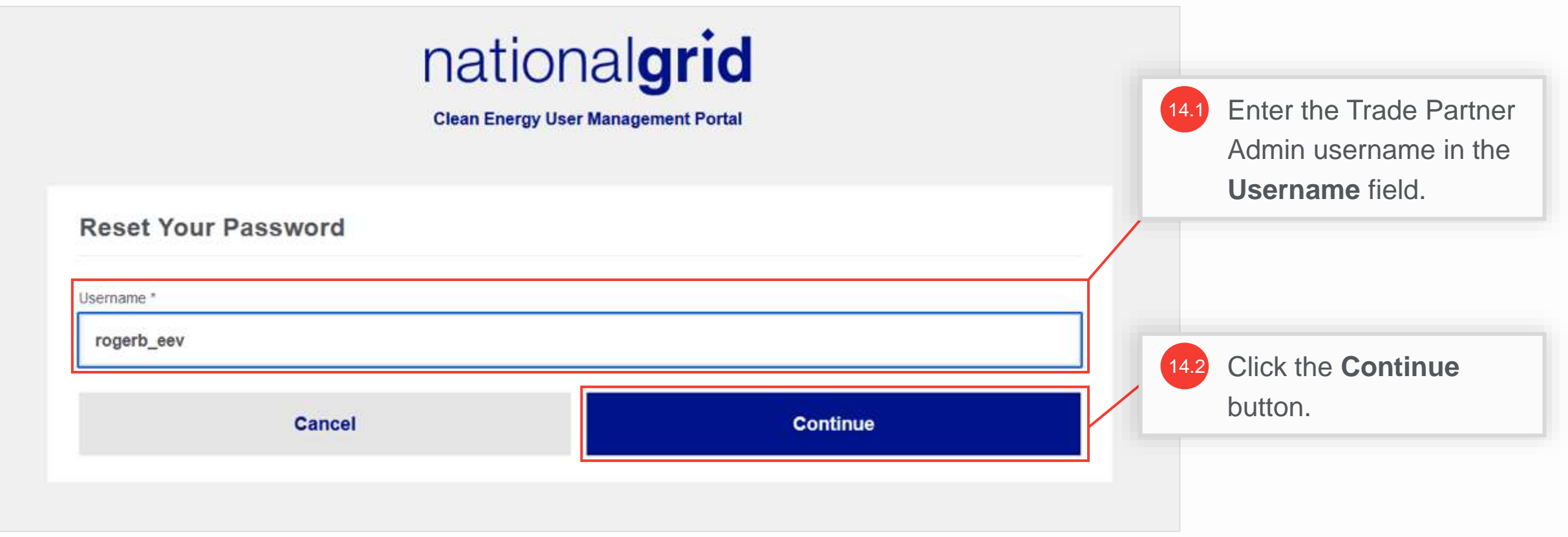

HOW TO COMPLETE A NEW COMPANY REGISTRATION

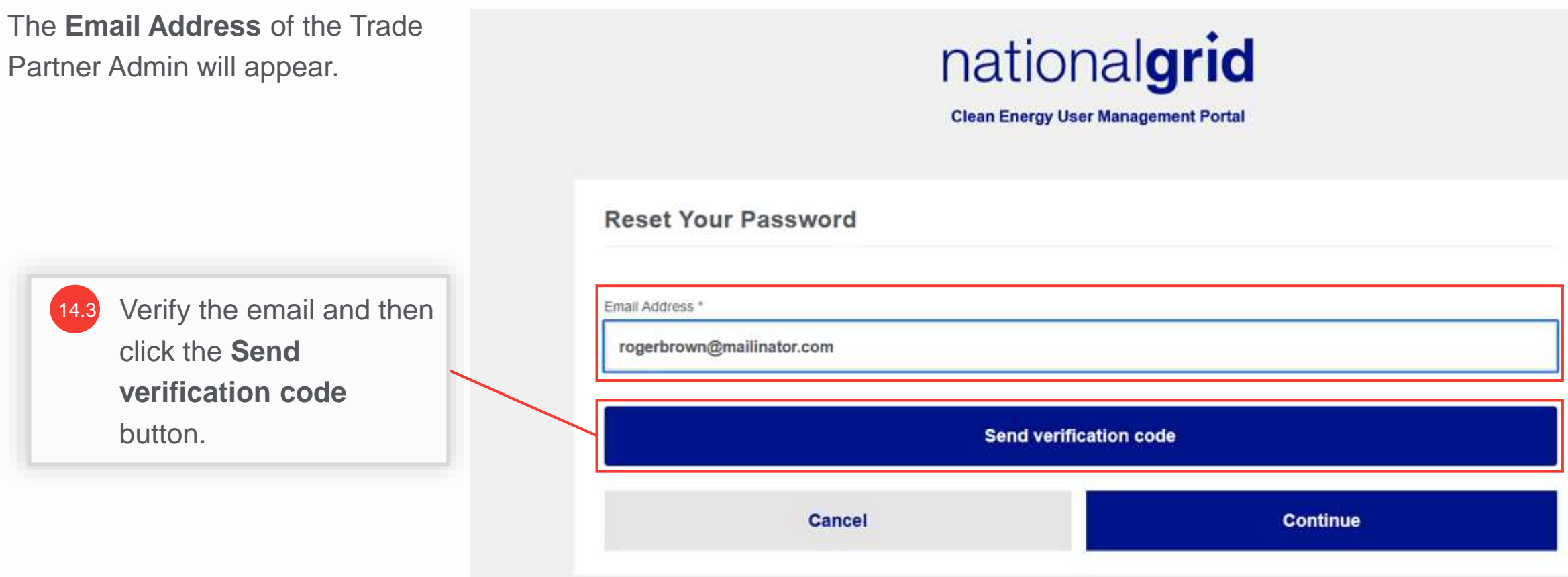

#### HOW TO COMPLETE A NEW COMPANY REGISTRATION

The Trade Partner Admin will receive an email with the verification code.

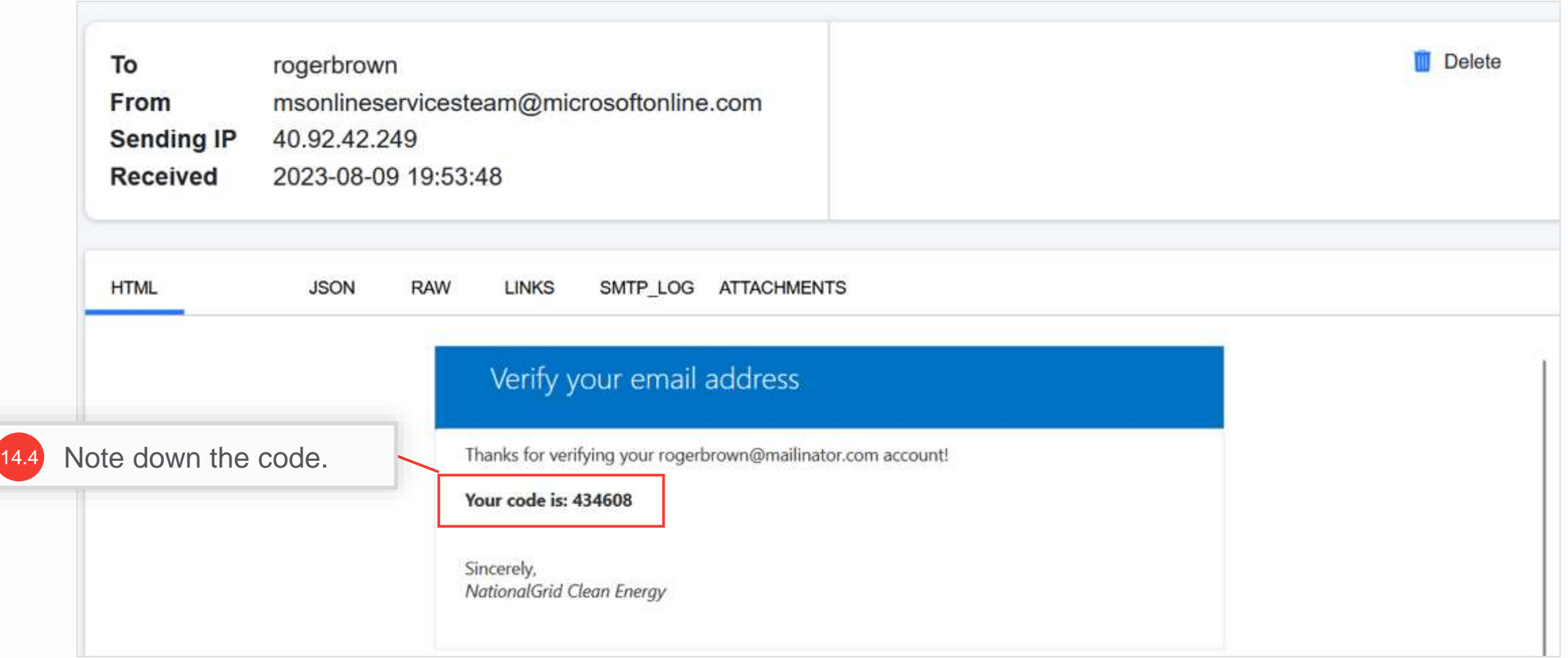

#### HOW TO COMPLETE A NEW COMPANY REGISTRATION

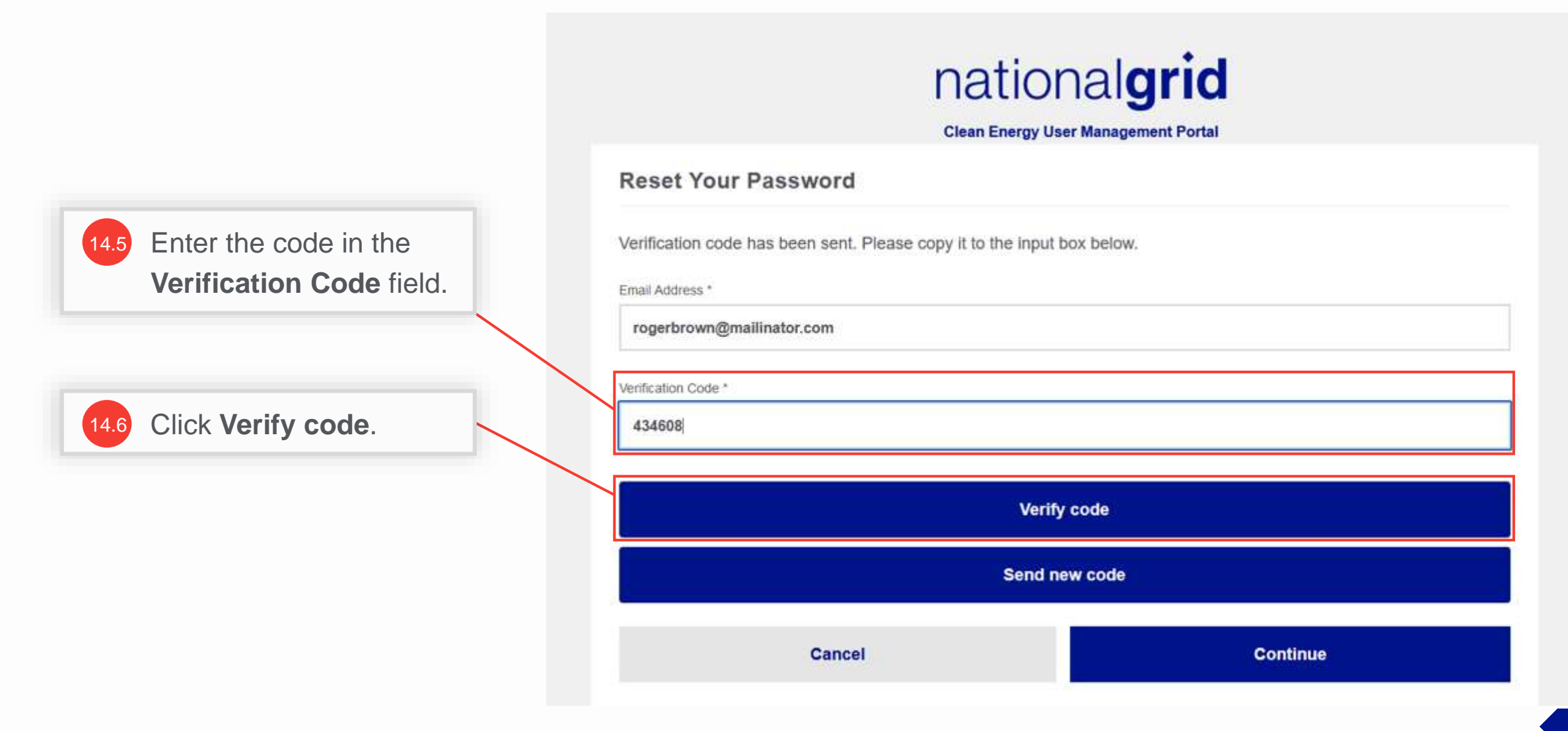

HOW TO COMPLETE A NEW COMPANY REGISTRATION

A message appears that the code has been verified.

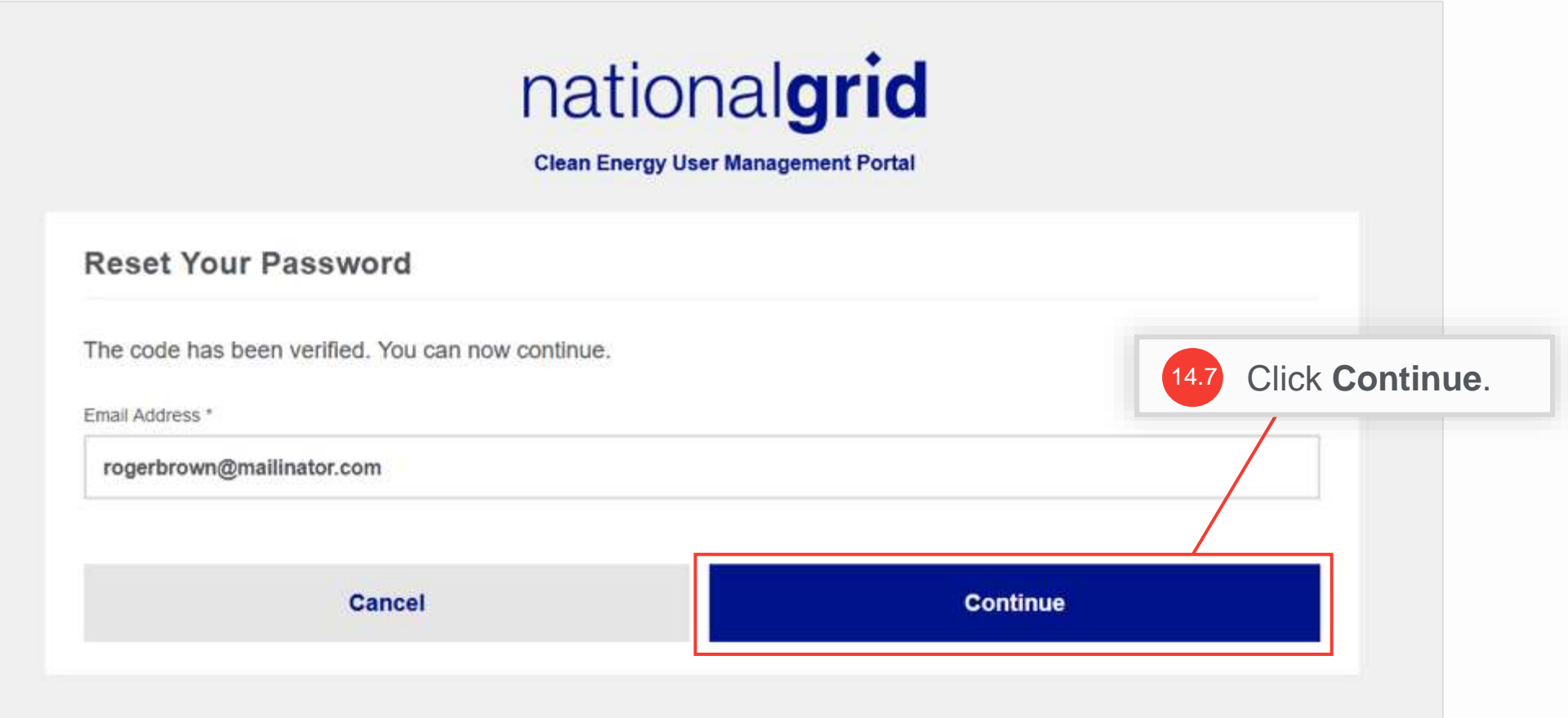

#### HOW TO COMPLETE A NEW COMPANY REGISTRATION

Reset the password. Once directed to the User Management Login page (shown in step 14) proceed to log in with the newly set password and username (provided in approval email).

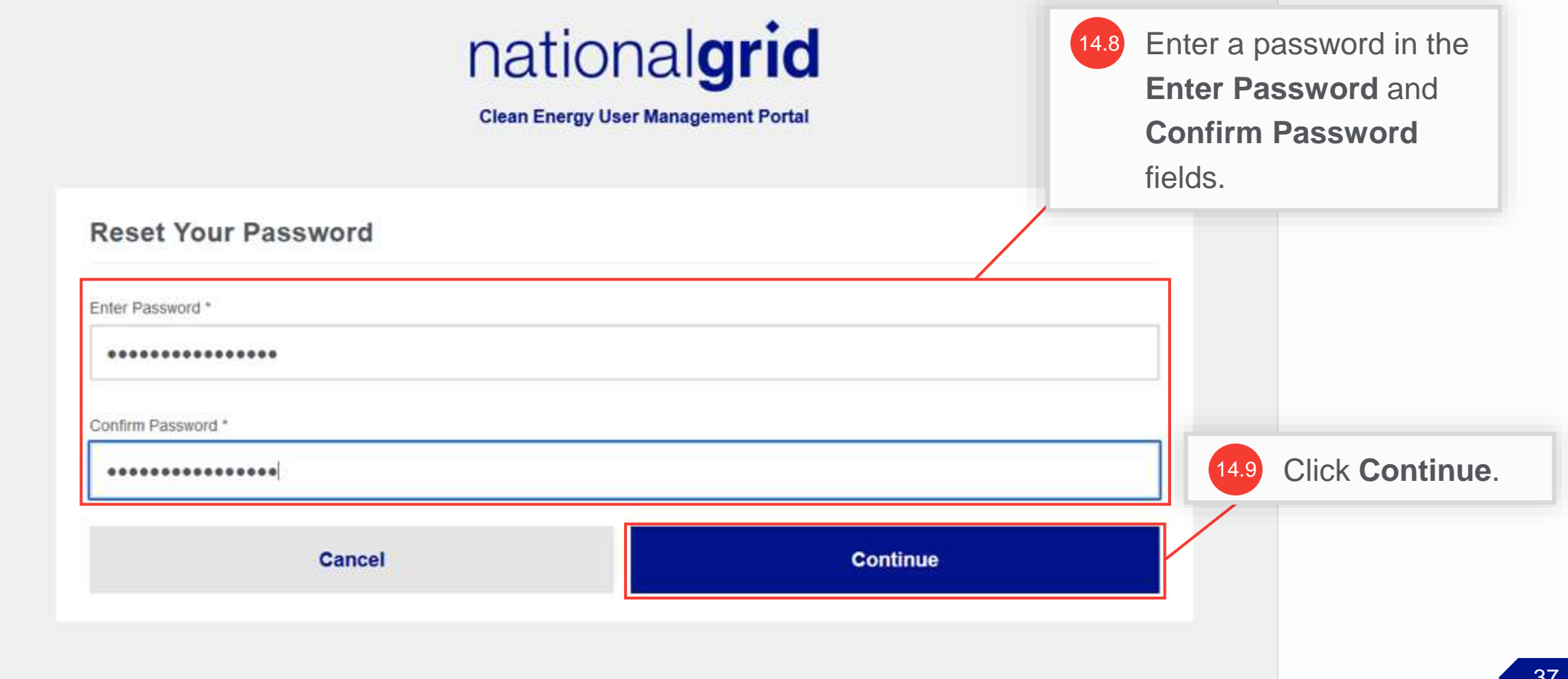

### **Access the Clean Energy 2.0 User Management Portal**

#### HOW TO COMPLETE A NEW COMPANY REGISTRATION

The **Clean Energy 2.0 User Management Portal** screen will open. The Admin can manage the company details and other company users on this Portal.

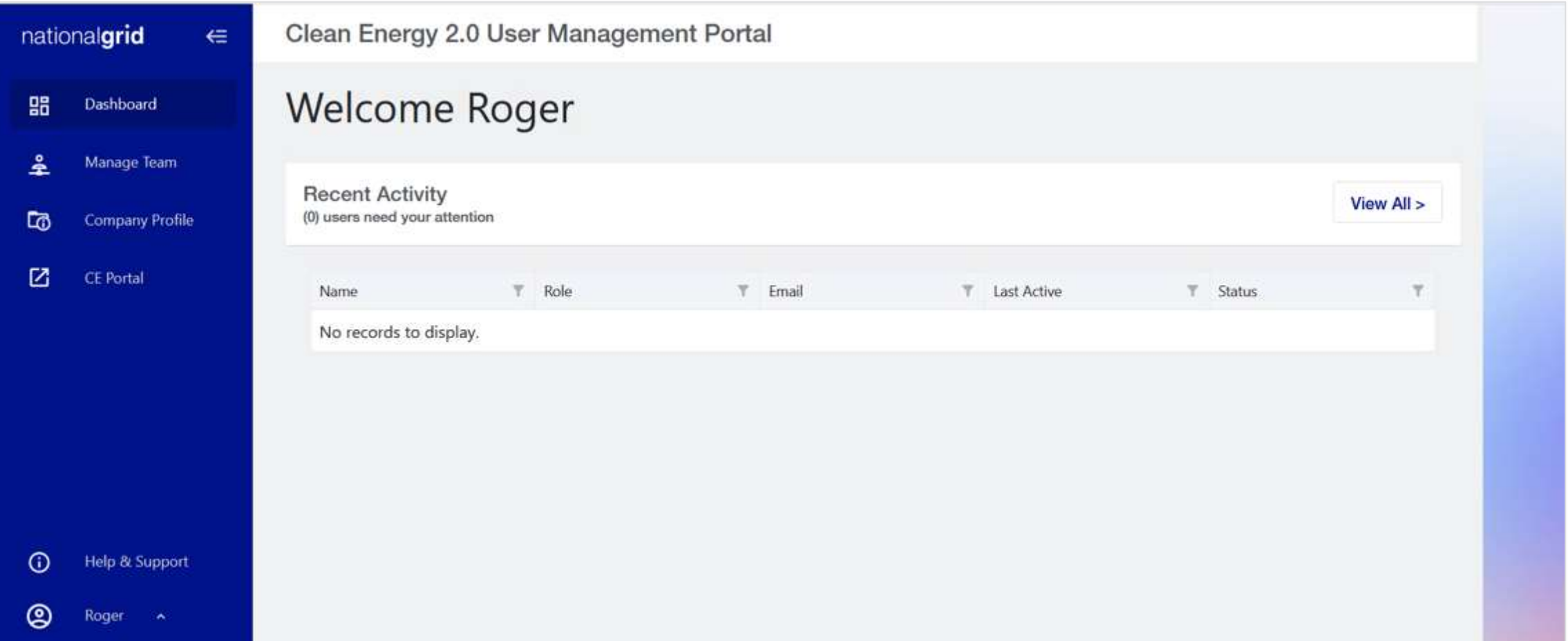

 $\triangleright$  IT and Digital

# **Appendix**

### nationalgrid

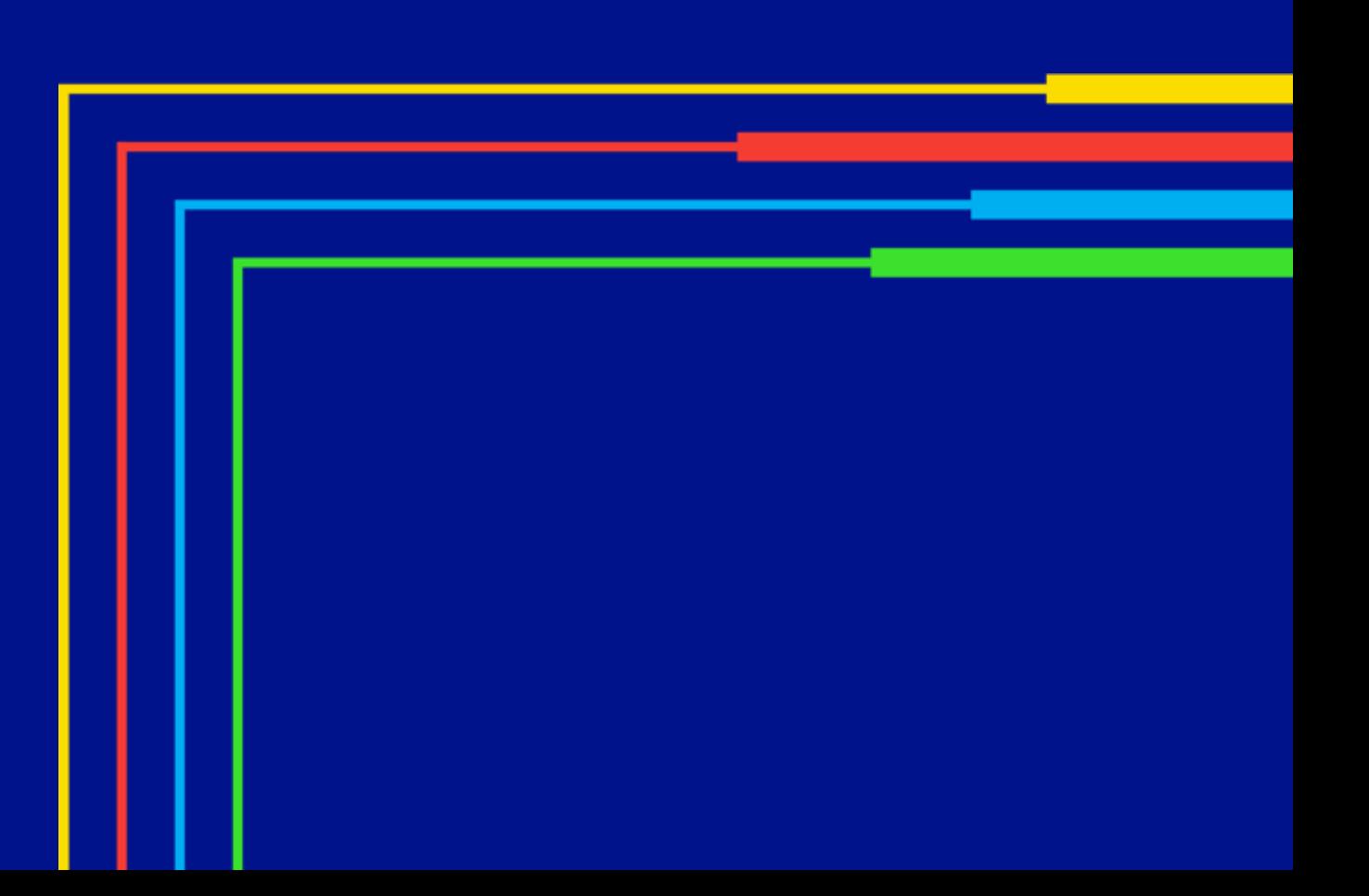

HOW TO COMPLETE A NEW COMPANY REGISTRATION

Upon selecting **Forgot Password** in Step 14, the **Reset Your Password** window will appear.

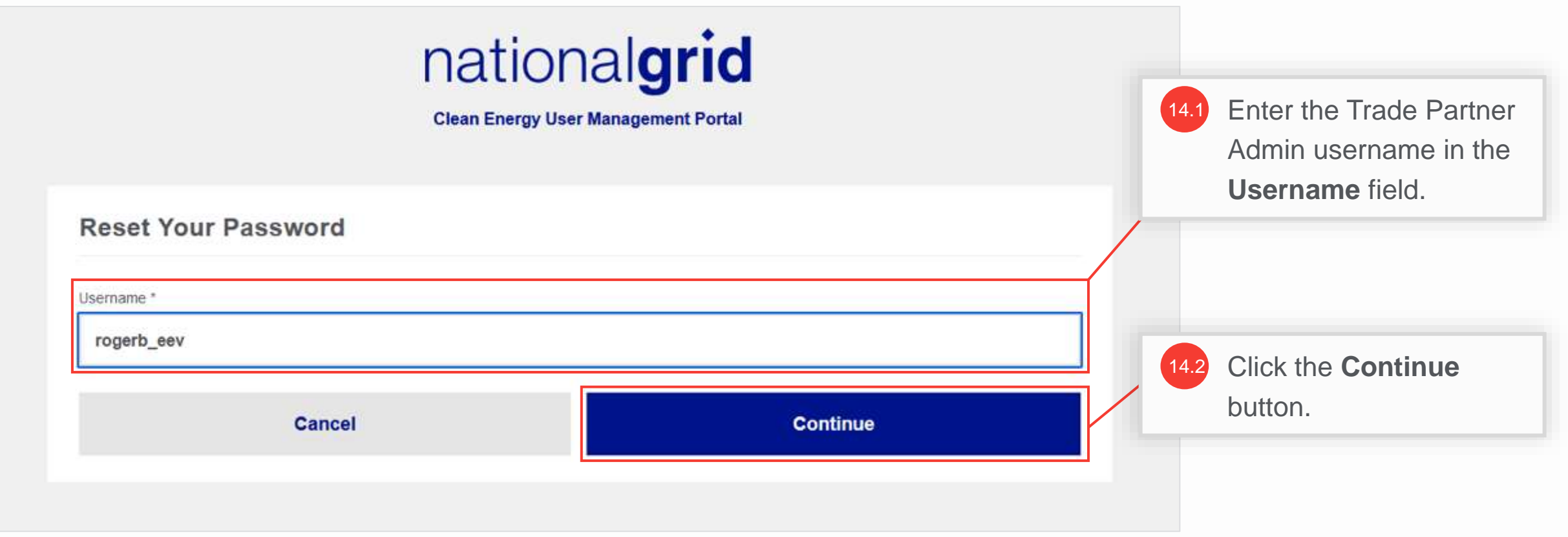

HOW TO COMPLETE A NEW COMPANY REGISTRATION

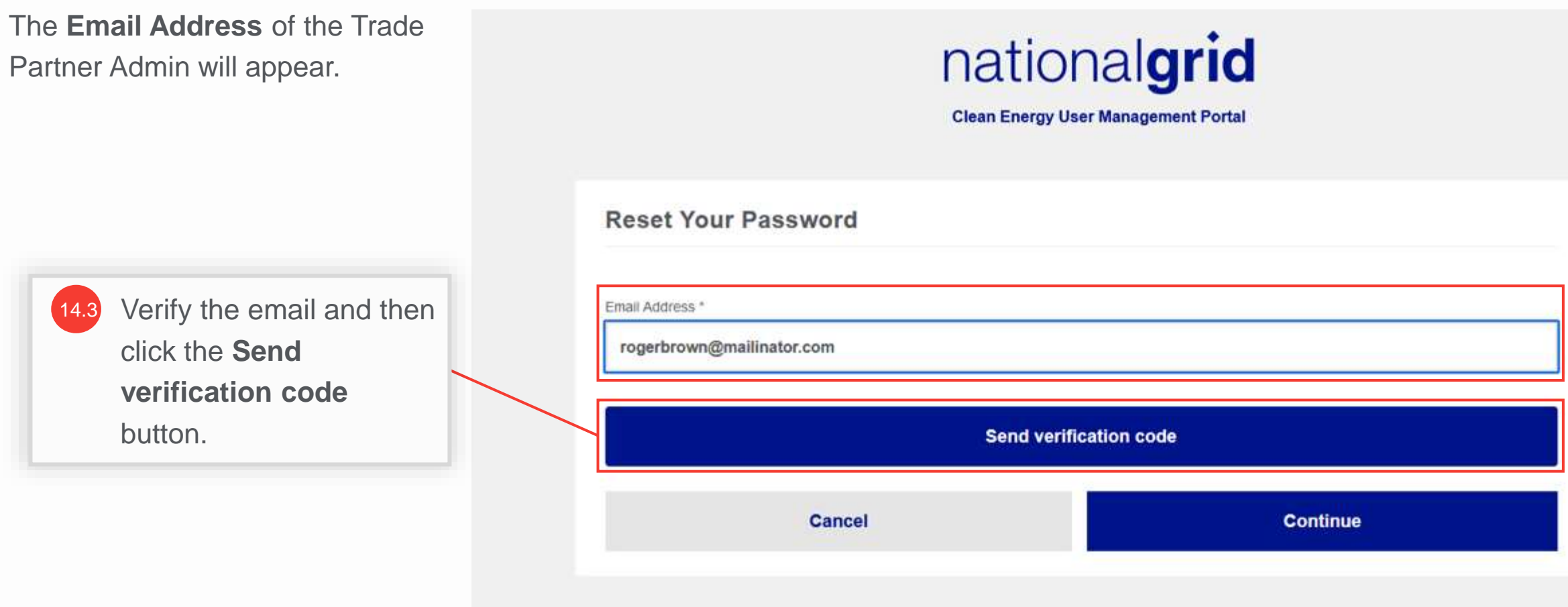

#### HOW TO COMPLETE A NEW COMPANY REGISTRATION

The Trade Partner Admin will receive an email with the verification code.

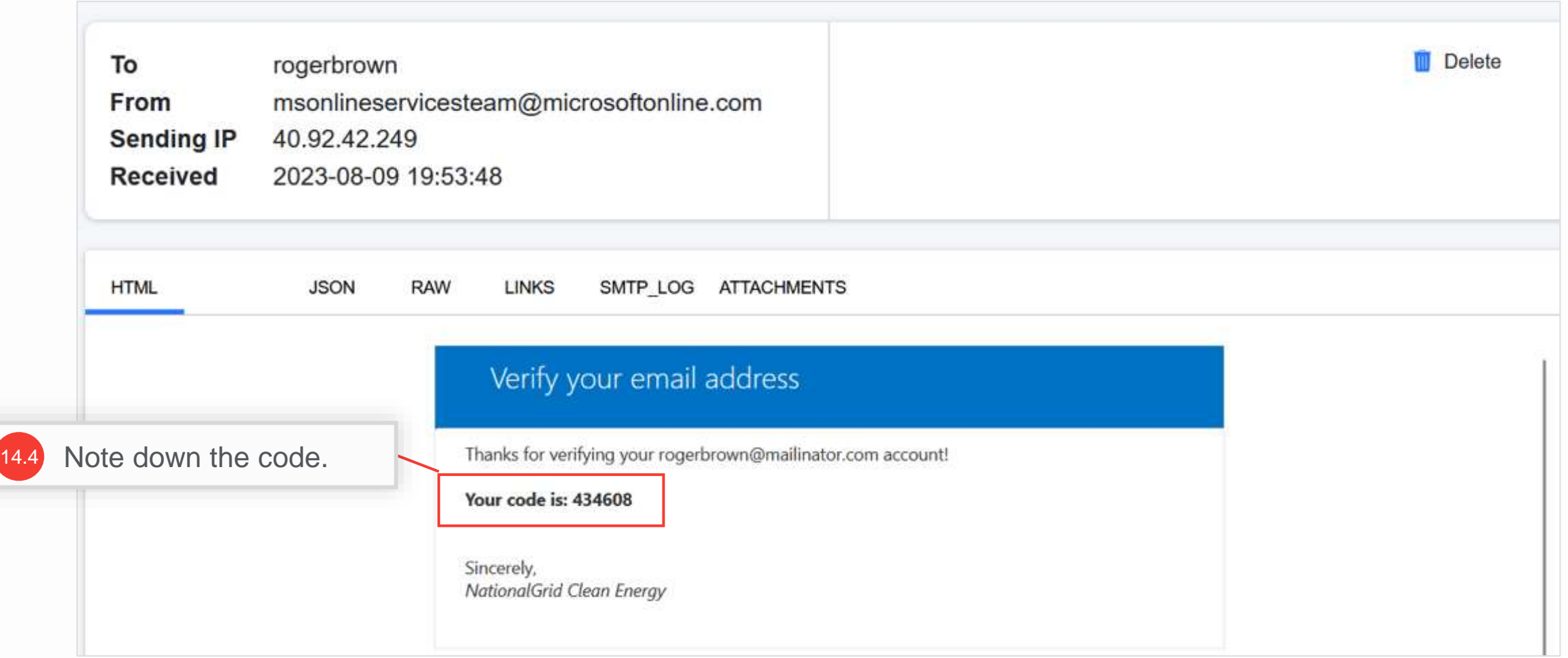

#### HOW TO COMPLETE A NEW COMPANY REGISTRATION

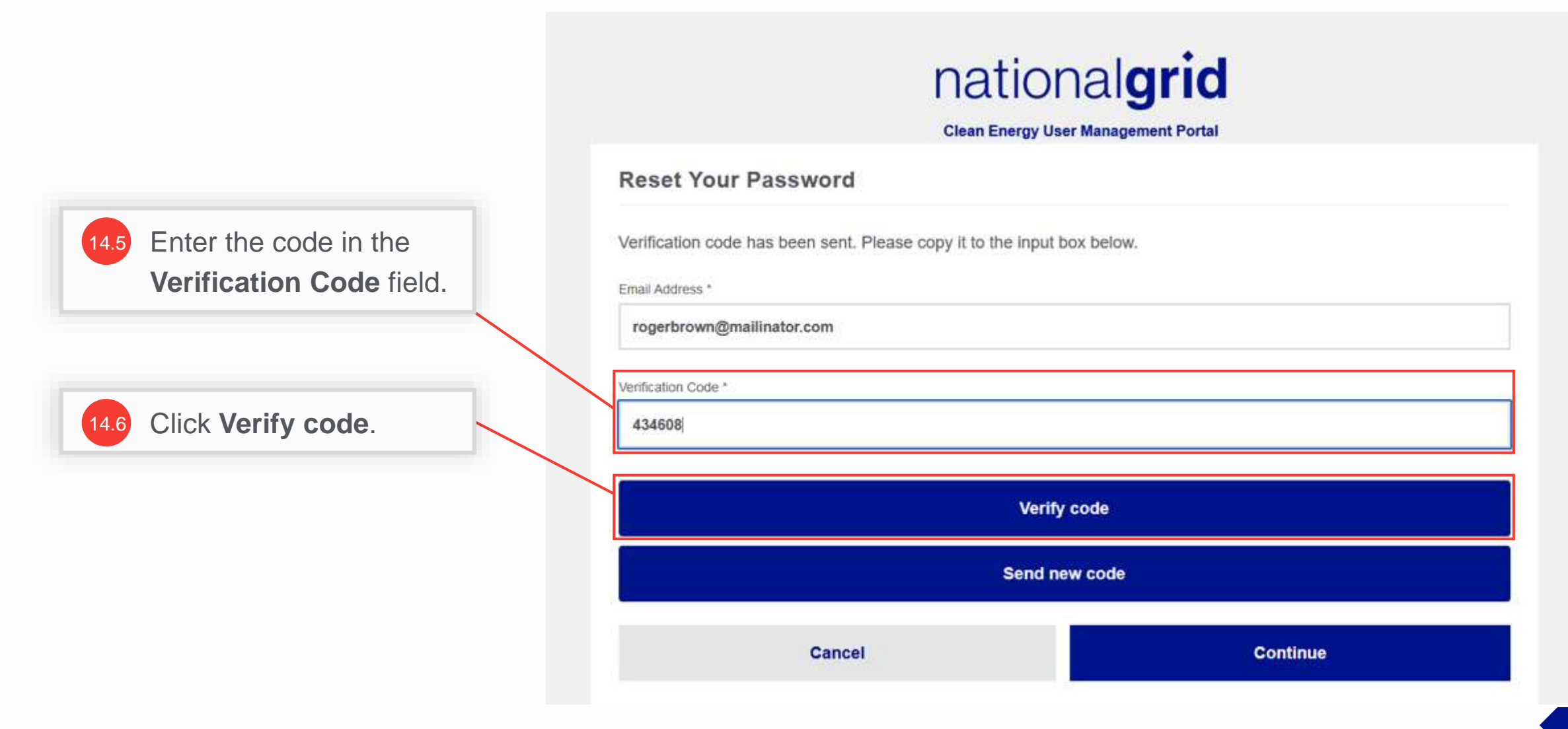

HOW TO COMPLETE A NEW COMPANY REGISTRATION

A message appears that the code has been verified.

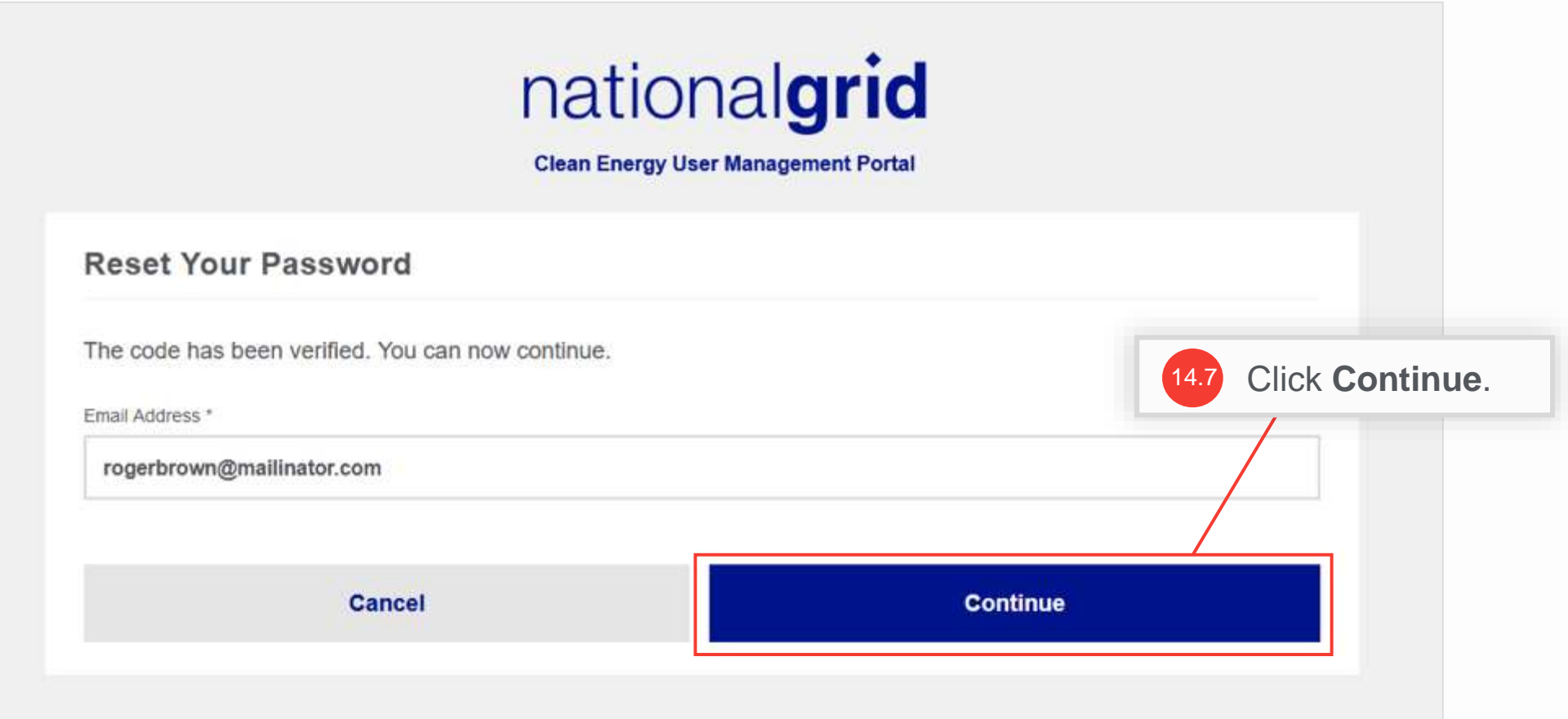

HOW TO COMPLETE A NEW COMPANY REGISTRATION

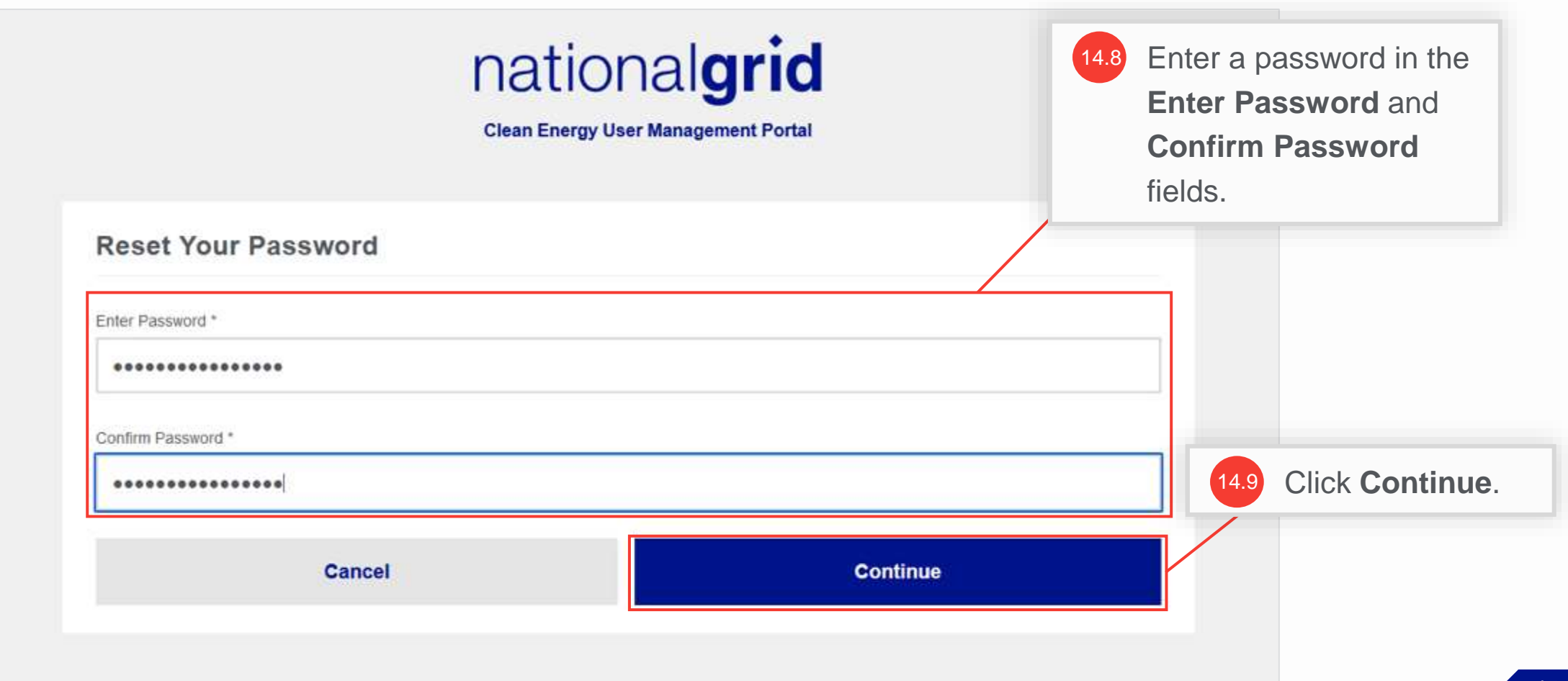